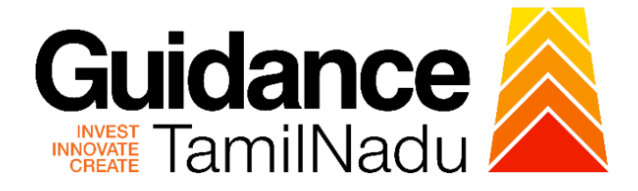

## **TAMILNADU SINGLE WINDOW PORTAL**

## **APPLICANT MANUAL**

**Fire License for Non-Multi Storied Building (Non-MSB)**

## **Fire and Rescue Services Department**

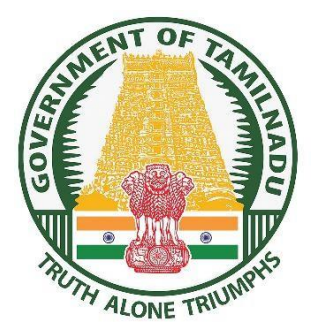

.

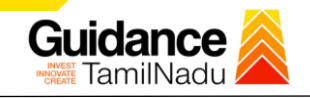

### **TABLE OF CONTENT**

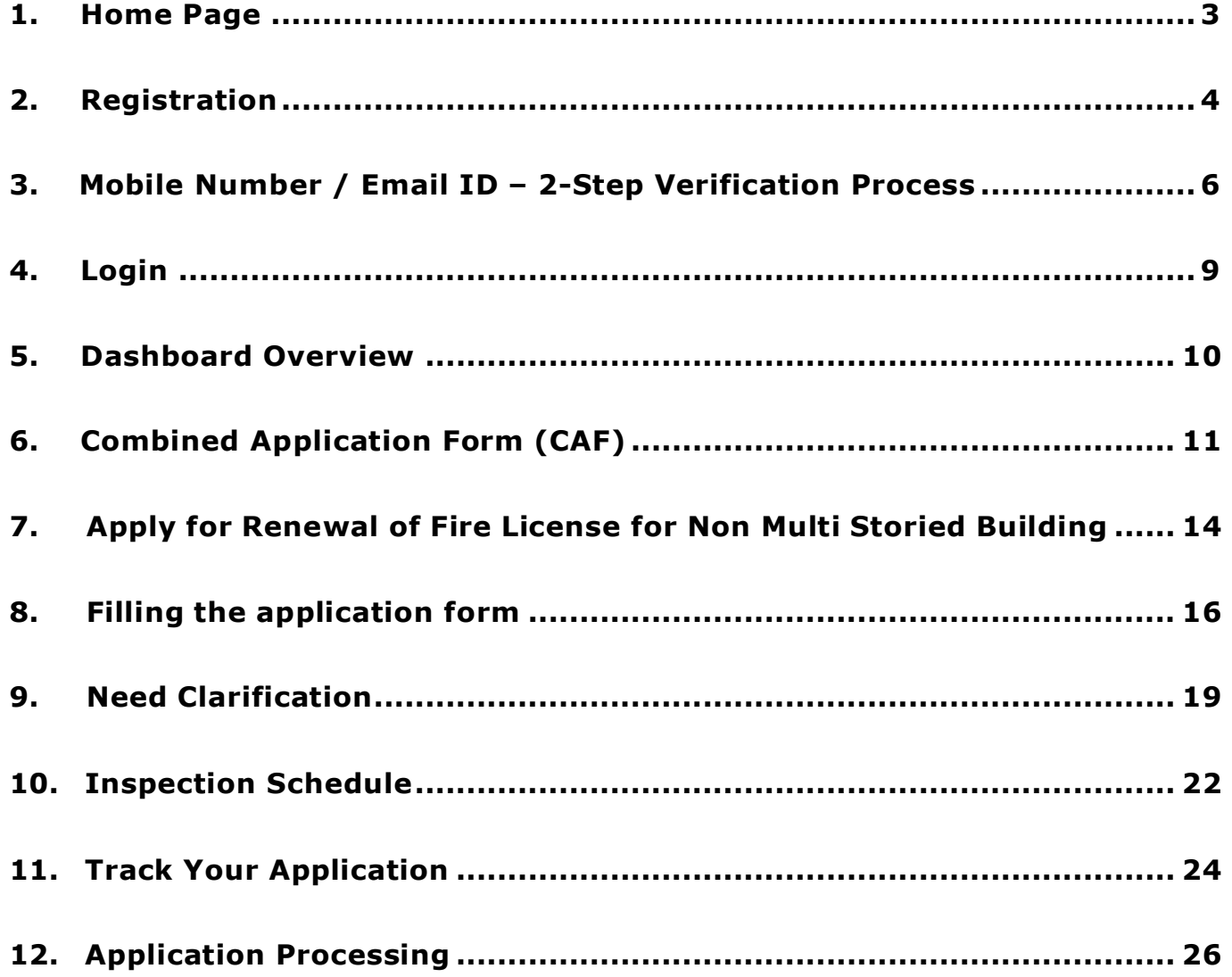

# Guidance

## <span id="page-2-0"></span>**1. Home Page**

- 1. The journey of the new applicant starts with Tamil Nadu Single Window Portal (TNSWP) homepage that can be accessed through **[https://tnswp.com](https://tnswp.com/)** website wherein it gives various information's, useful links, and functionalities about TNSWP.
- 2. Applicant can reach the helpdesk **Toll free number – 1800-258-3878** and Helpdesk Email.

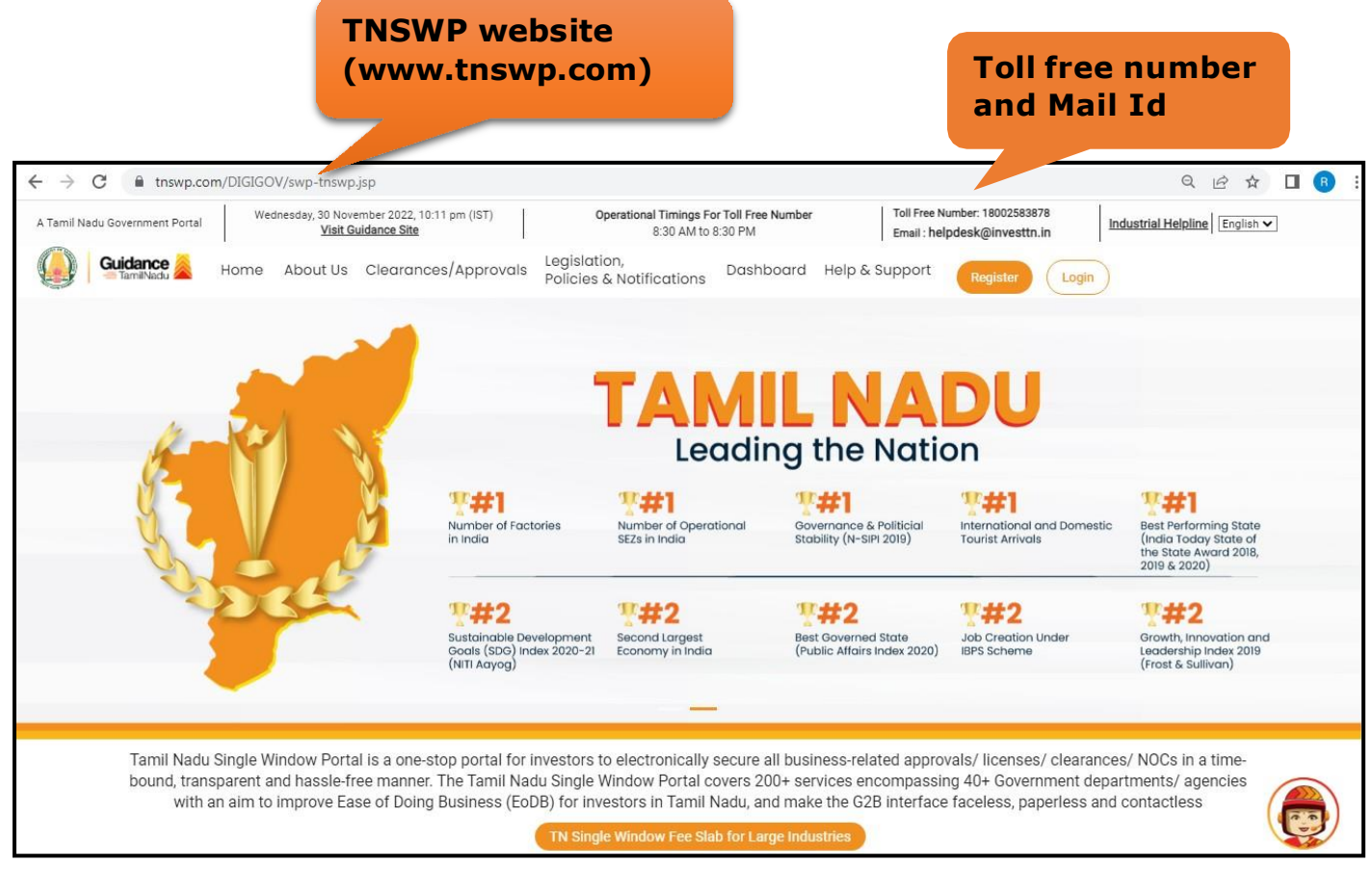

**Figure 1. Single Window Portal Home Page**

Page **3** of **28**

<span id="page-3-0"></span>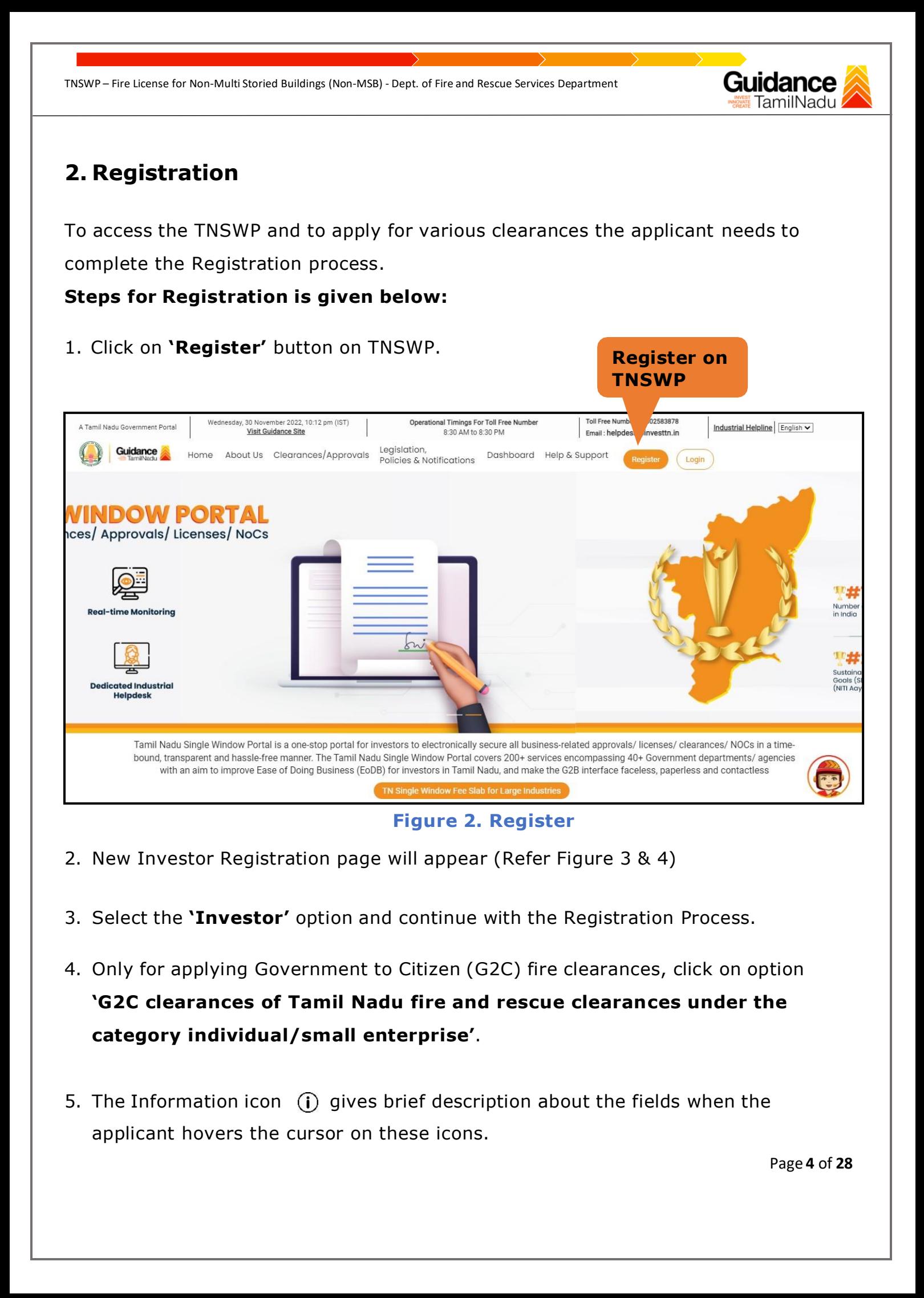

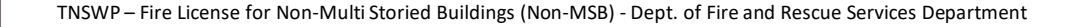

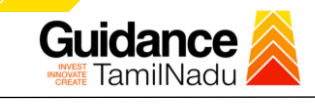

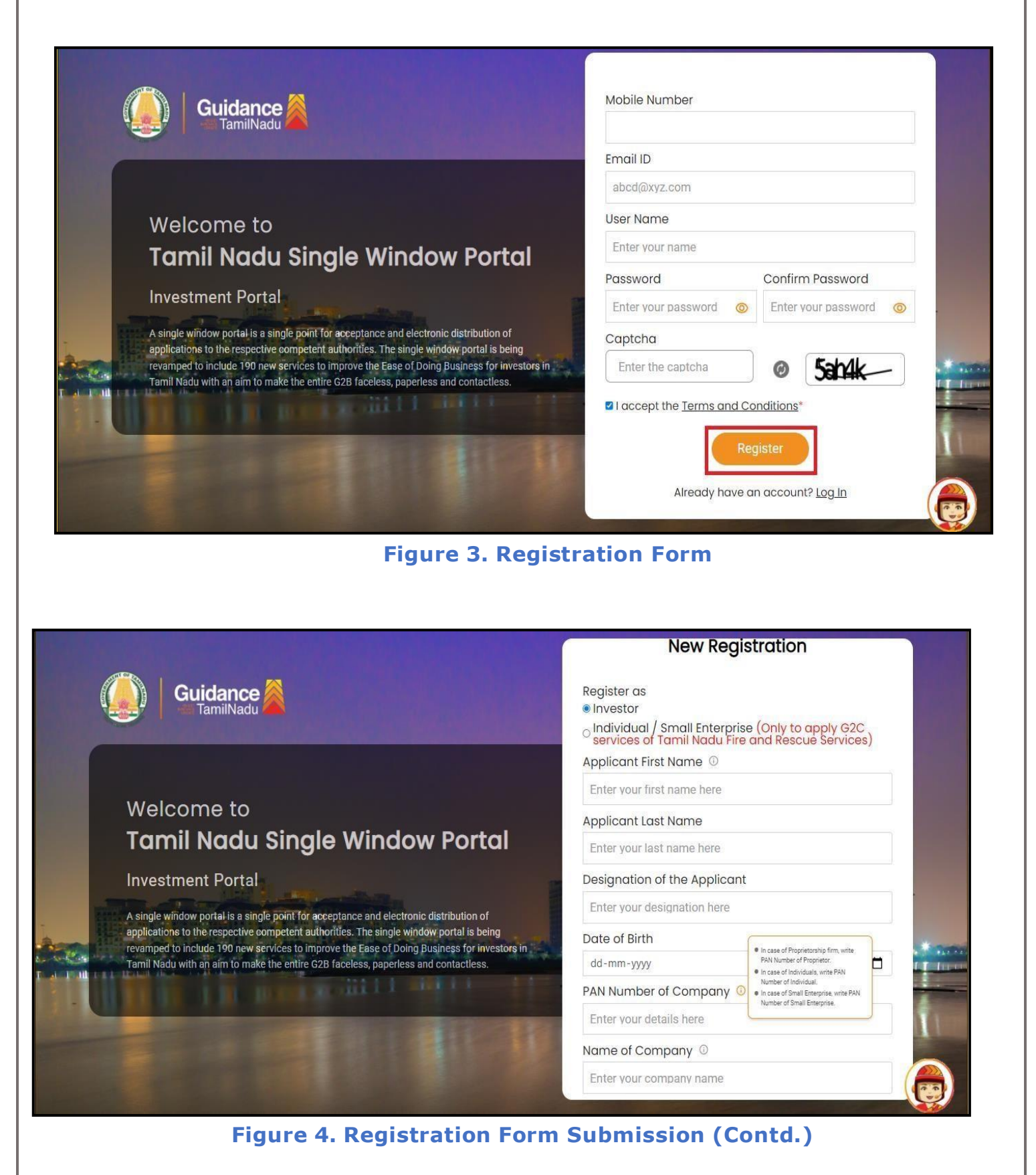

Page **5** of **28**

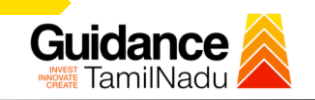

- 6. The Email ID would be the Username to login the TNSWP.
- 7. Future communications would be sent to the registered mobile number and Email ID of the applicant.
- 8. Create a strong password and enter the Captcha code as shown.
- 9. The applicant must read and accept the terms and conditions and click on 'Register' button.

#### <span id="page-5-0"></span>**3.Mobile Number / Email ID – 2-Step Verification Process**

- **'2-Step Verification Process'** screen will appear when the applicant clicks on 'Register' button.
- <sup>o</sup> **Mobile Number Verification**
- 1. For verifying the mobile number, the verification code will be sent to the given mobile number.
- 2. Enter the verification code and click on **'Verify'** button.

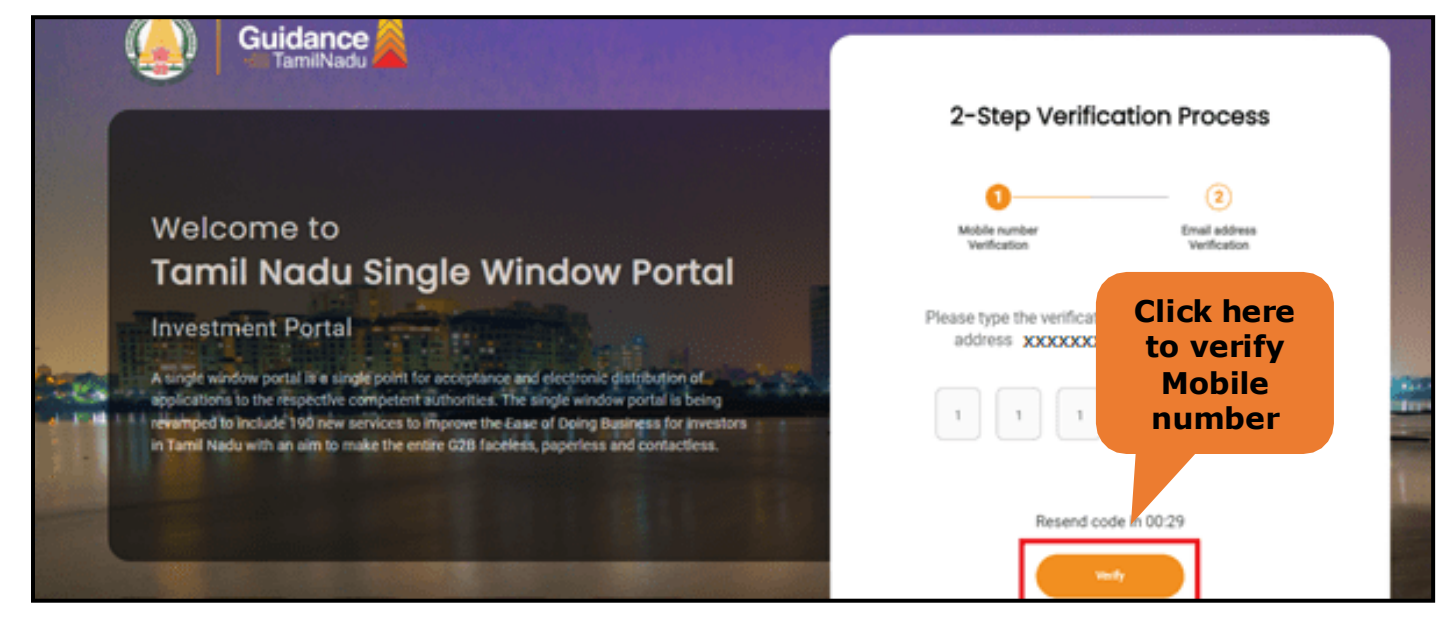

**Figure 5. Mobile Number Verification**

Page **6** of **28**

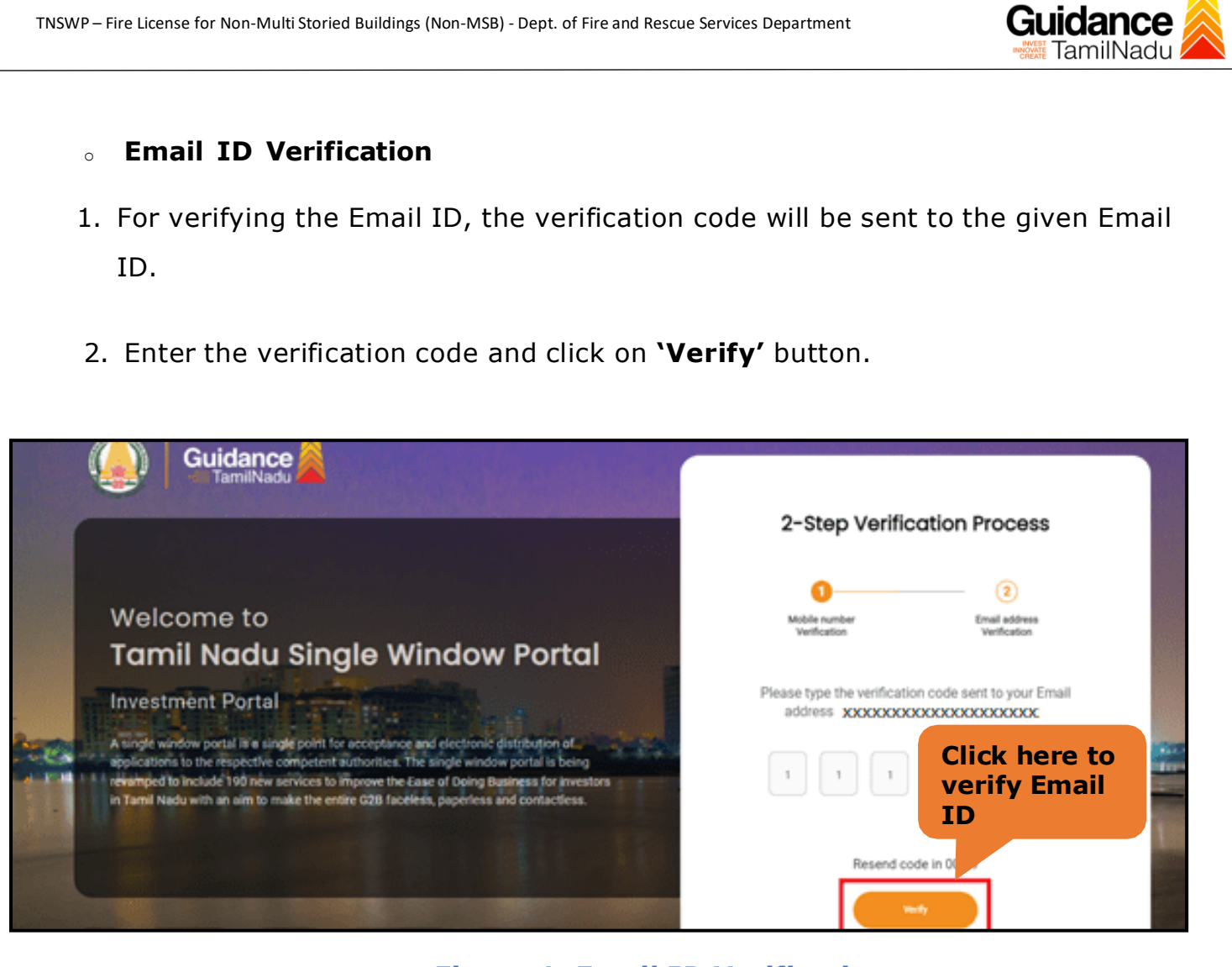

**Figure 1. Email ID Verification**

Page **7** of **28**

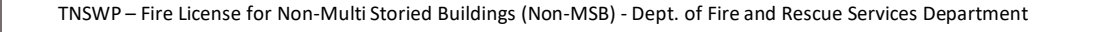

- 3. After completion of 2-Step Verification process, registration confirmation message will pop-up stating as **'Your registration was successful'** (Refer Figure 7).
- 4. Registration process is completed successfully.

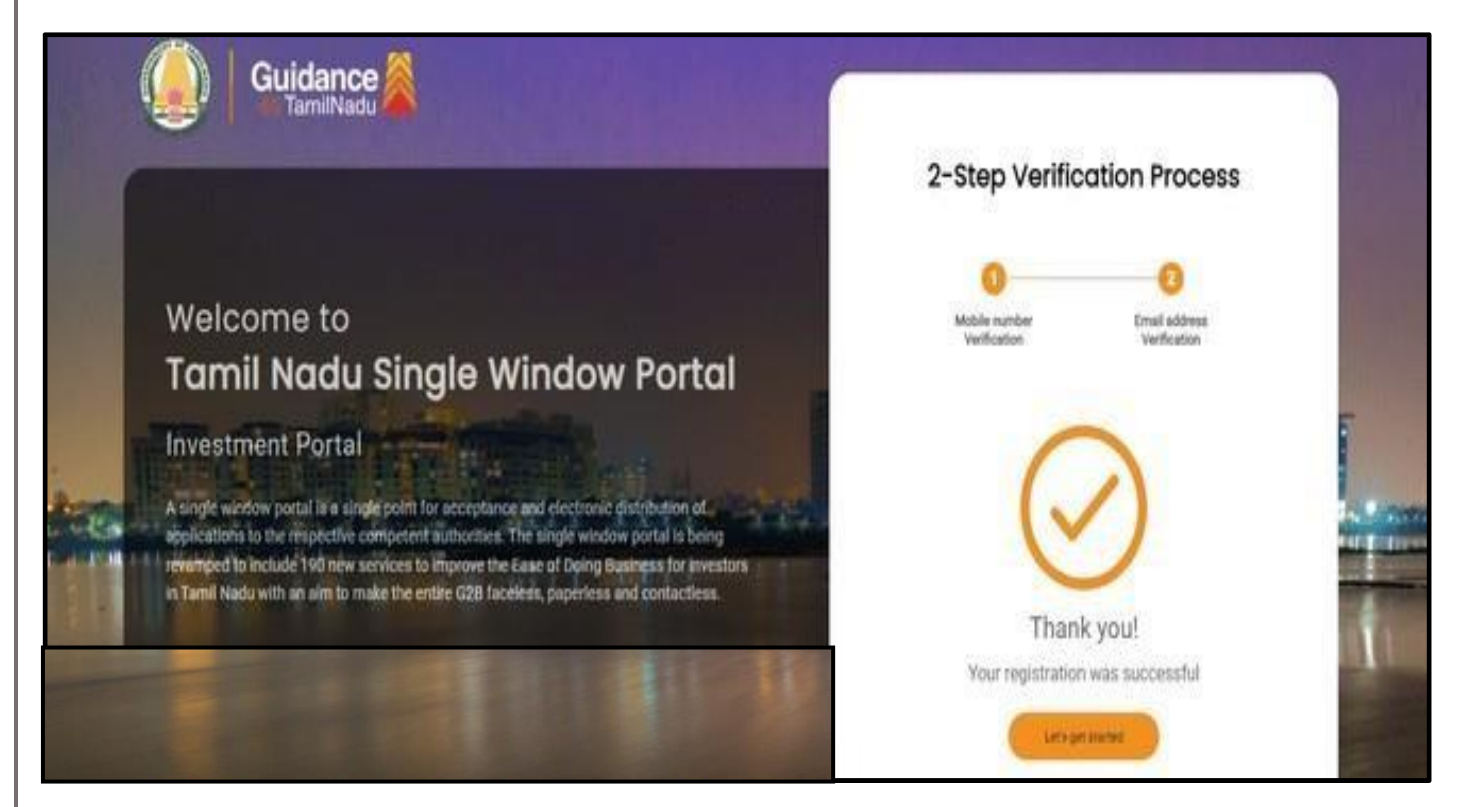

#### **Figure 7. Registration Confirmation Pop-Up**

Guidance TamilNad

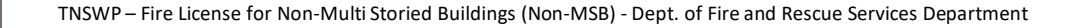

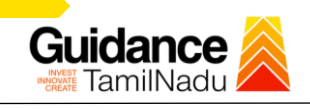

## <span id="page-8-0"></span>**4. Login**

- 1. The applicant can login to TNSWP with the Username and Password created during the registration process.
- 2. Click on login button to enter TNSWP. **Login to**

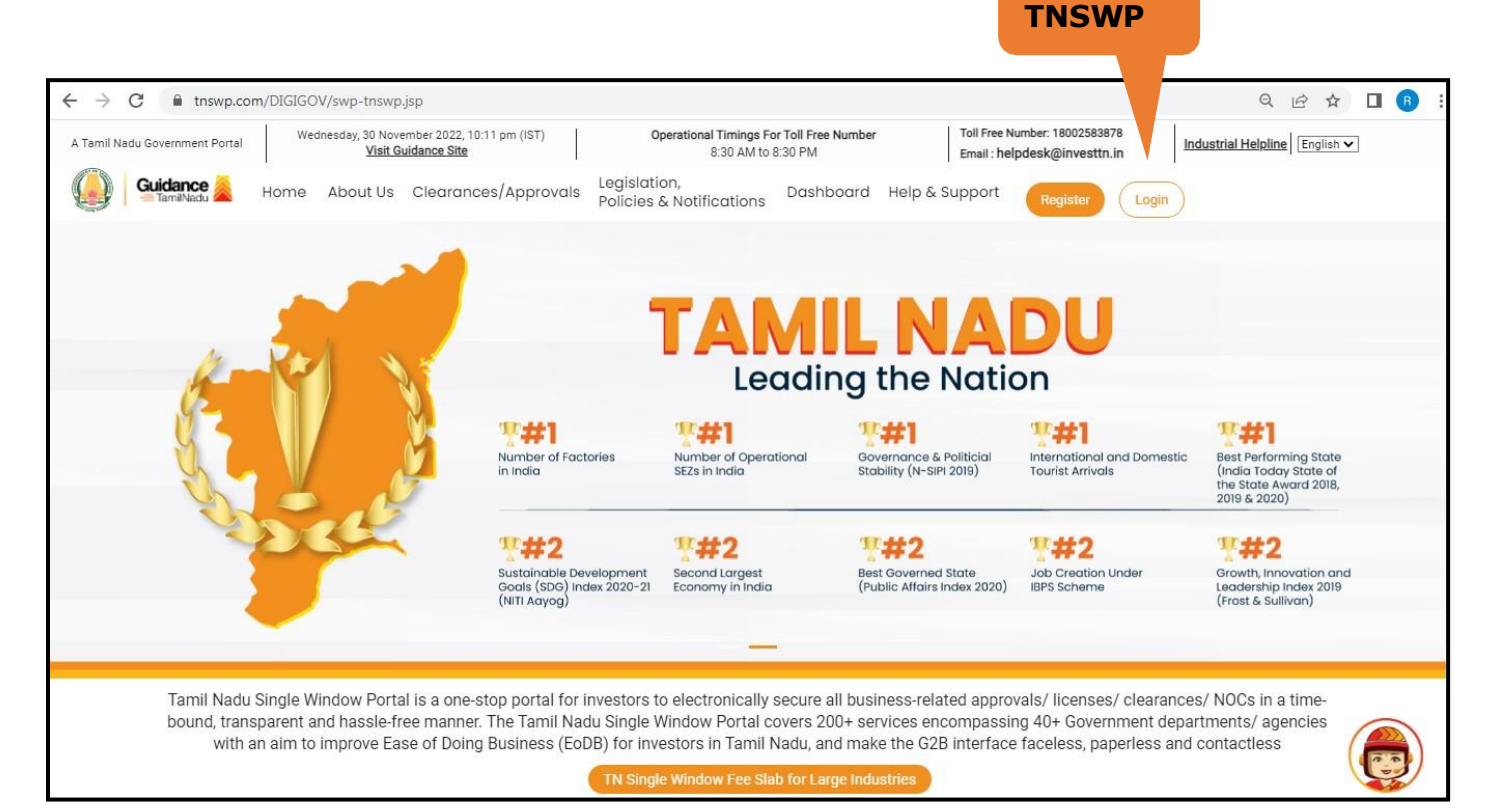

#### **Figure 8. Login**

<span id="page-9-0"></span>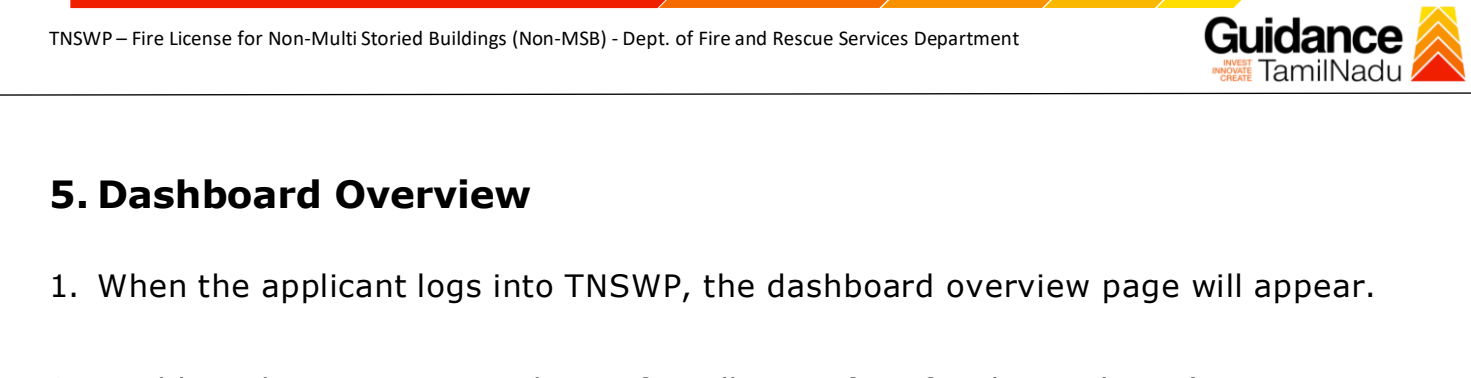

2. Dashboard overview is applicant-friendly interface for the applicant's easy navigation and to access various functionalities such as Menu bar, Status whether the application is Approved, Pending, Rejected and Data at-a glance on a unified point.

| A Tamil Nadu Government Portal   Thursday, 1 December 2022, 10:42 am (IST) |                                                                    | Visit Guidance Site Operational Timings For Toll Free Number - 8:30 AM to 8:30 PM | Toll Free Number: 18002583878<br>Email: helpdesk@investtn.in | <b>Industrial Helpline</b>            |
|----------------------------------------------------------------------------|--------------------------------------------------------------------|-----------------------------------------------------------------------------------|--------------------------------------------------------------|---------------------------------------|
| <b>Guidance</b>                                                            |                                                                    |                                                                                   |                                                              | MS                                    |
| Dashboard Overview                                                         | <b>Combined Application Forms</b>                                  |                                                                                   |                                                              |                                       |
| <b>Combined Application Form</b><br>B<br>(CAF)                             | MURALIDHARAN, Interested in Starting a New Investment? Get Started |                                                                                   |                                                              | New project                           |
| List of Clearances<br>旧                                                    | 土<br><b>SHINEV</b><br>CAF ID: 108025                               | 业<br>SAMPLE<br><b>PROJECT</b><br>CAF ID: 103571<br>CAF ID: 103570                 | $\frac{1}{2}$<br>业<br><b>WINDFLOW</b><br>CAF ID: 103703      | 业<br><b>TWINKLE</b><br>CAF ID: 103835 |
| Know Your Clearances (KYC)<br>$\mathbb{R}$                                 | May 3, 2022 11:34:25 AM<br>Approved                                | Sep 28, 2021 12:18:57 PM<br>Sep 28, 2021 1:06:26 PM<br>Approved<br>Approved       | Oct 4, 2021 11:58:15 AM<br>Approved                          | Oct 8, 2021 3:25:03 PM<br>Approved    |
| Track your application<br>Ø                                                | <b>Your Clearances Status</b>                                      | Select Project/CAF ALMIGHTY<br>$\star$                                            |                                                              |                                       |
| Transaction<br>Ε                                                           | <b>Pre-Establishment</b>                                           | Pre-Operation                                                                     |                                                              | Post-Operation                        |
| Digilocker                                                                 | $\boxed{\mathscr{D}}$ Applied<br>$\checkmark$                      | $\circ$<br>Approved<br>Pending                                                    | $\circ$<br>$\times$<br>Rejected                              |                                       |
| $\mathbf{z}^{\left(1\right)}$<br>Virtual Meeting                           | <b>Clearance Name</b>                                              | <b>Department Name</b><br>Lying with Officer                                      | <b>Last updated</b><br>Approved                              | Download consolidated list -          |

**Figure 9. Dashboard Overview**

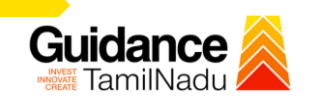

## <span id="page-10-0"></span>**6. Combined Application Form (CAF)**

- 1. Prior to applying for various clearances on TNSWP, the applicant must create a project by filling the combined application form (CAF).
- 2. Click on Combined Application Form (CAF) from the menu bar on the left.
- 3. The details which are commonly required for applying various clearances are stored in Central Repository through CAF. So, whenever the applicant applies for various clearances for a specific project, the details stored in CAF gets auto populated in the application form which minimizes the time spent on entering the same details while filling multiple applications.
- 4. The Overview of the Combined Application Form (CAF) and the instructions to fill in the Combined Application Form (CAF) is mentioned in the below Figure.
- 5. Click on 'Continue' button to fill in the Combined Application Form.

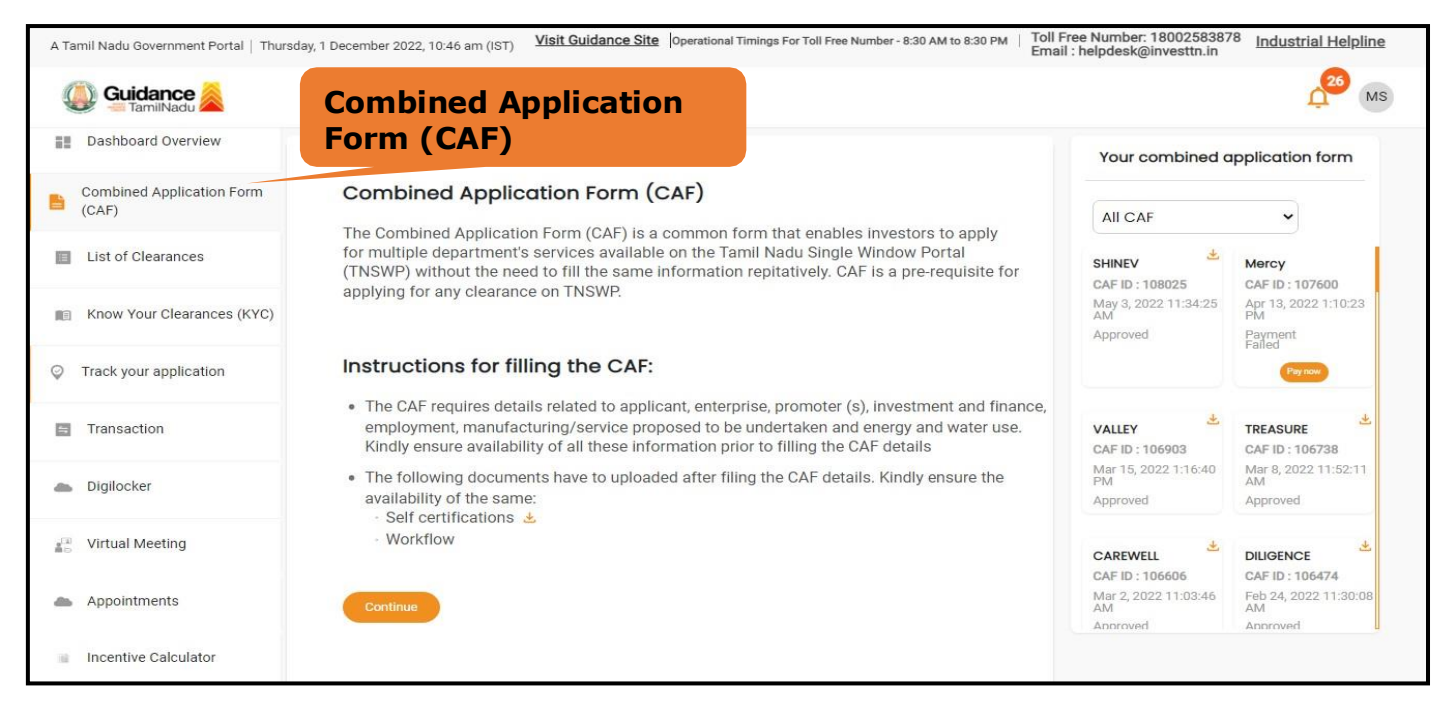

**Figure 10. Combined Application Form (CAF)**

Page **11** of **28**

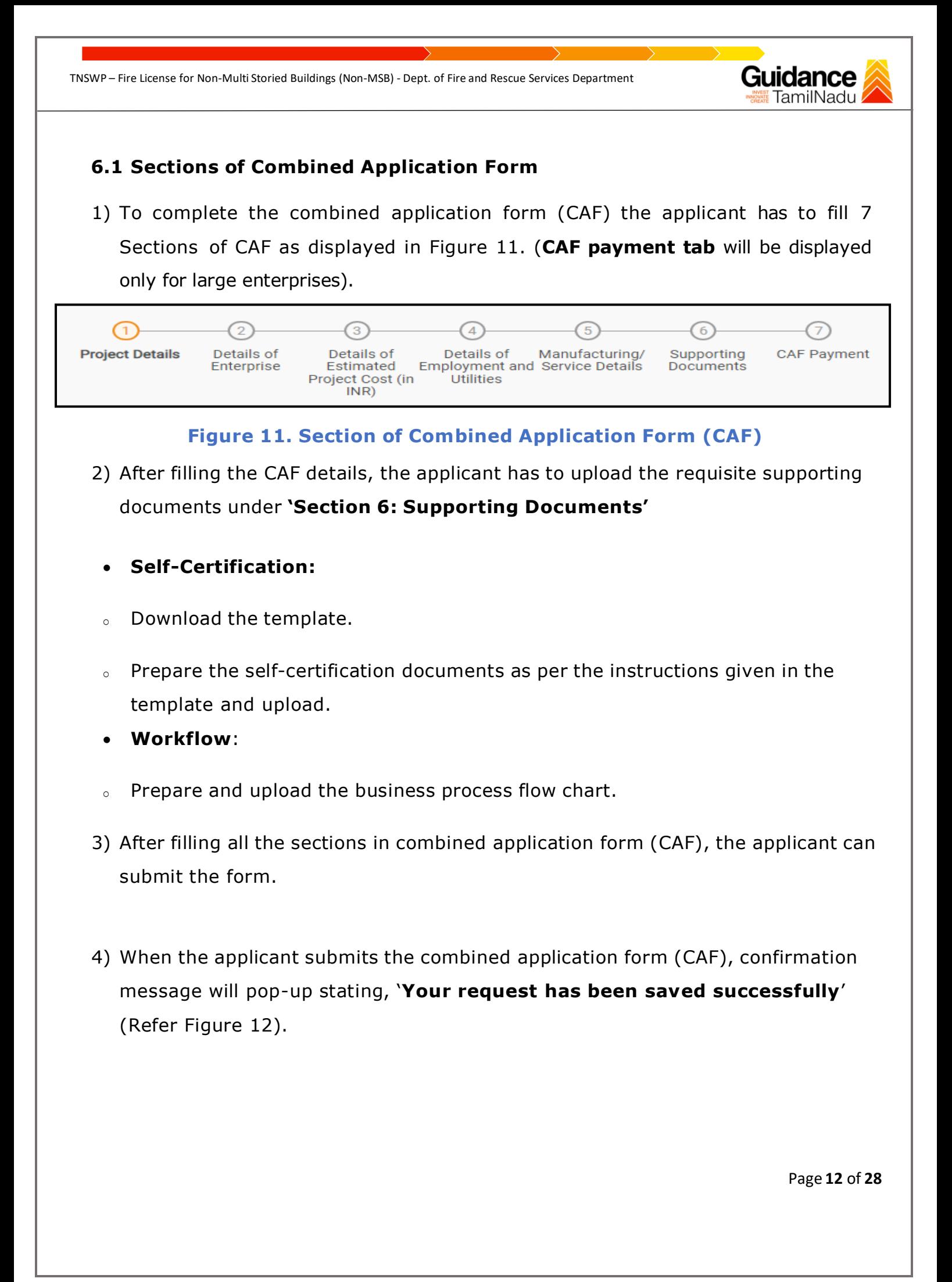

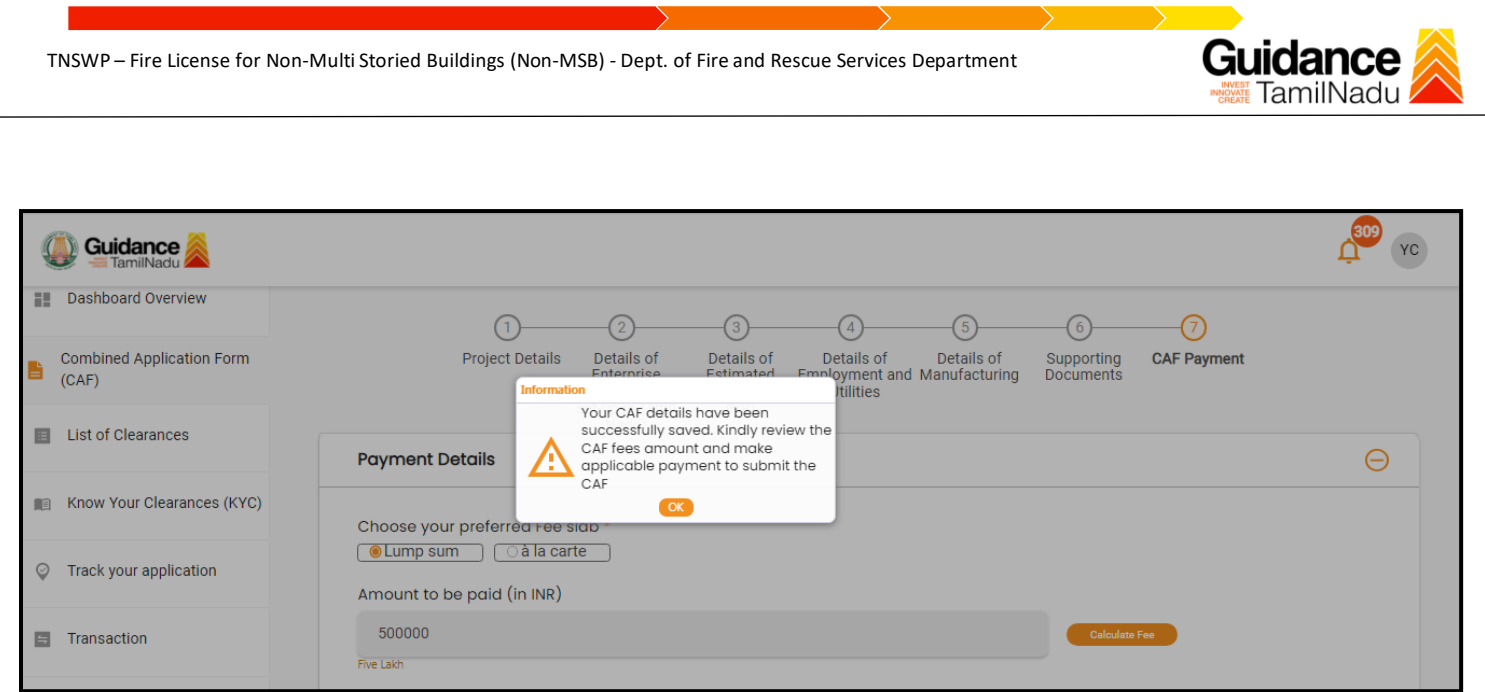

## **Figure 12. Combined Application Form (CAF) - Confirmation Message**

#### **Note:**

*If the applicant belongs to large industry, single window fee would be applicable according to the investment in Plant & Machinery or Turnover amount. [Click](https://tnswp.com/DIGIGOV/StaticAttachment?AttachmentFileName=/pdf/Homepage/feeslabupdated.pdf) [here](https://tnswp.com/DIGIGOV/StaticAttachment?AttachmentFileName=/pdf/Homepage/feeslabupdated.pdf) to access the Single Window Fee Slab.*

Page **13** of **28**

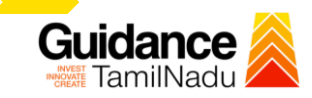

## <span id="page-13-0"></span>**7. Apply for Renewal of Fire License for Non Multi Storied Building**

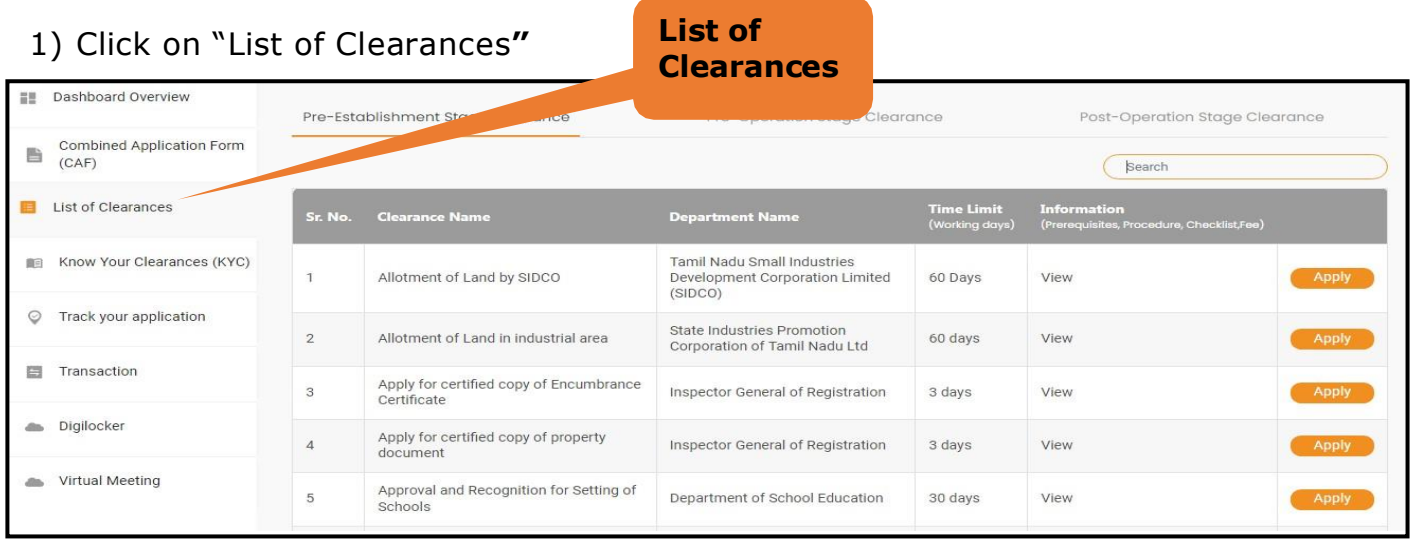

**Figure 13. List Of Clearances**

2) The list of clearances is segregated into three stages.

- **Pre-Establishment Stage Clearance**
- **Pre-Operation Stage Clearance**
- **Post-Operation Stage Clearance**
- 3) Select 'Pre-Operation Stage Clearance' and find the clearance

**'Fire License for Non-Multi Storied Buildings (Non-MSB)'** by using Search option

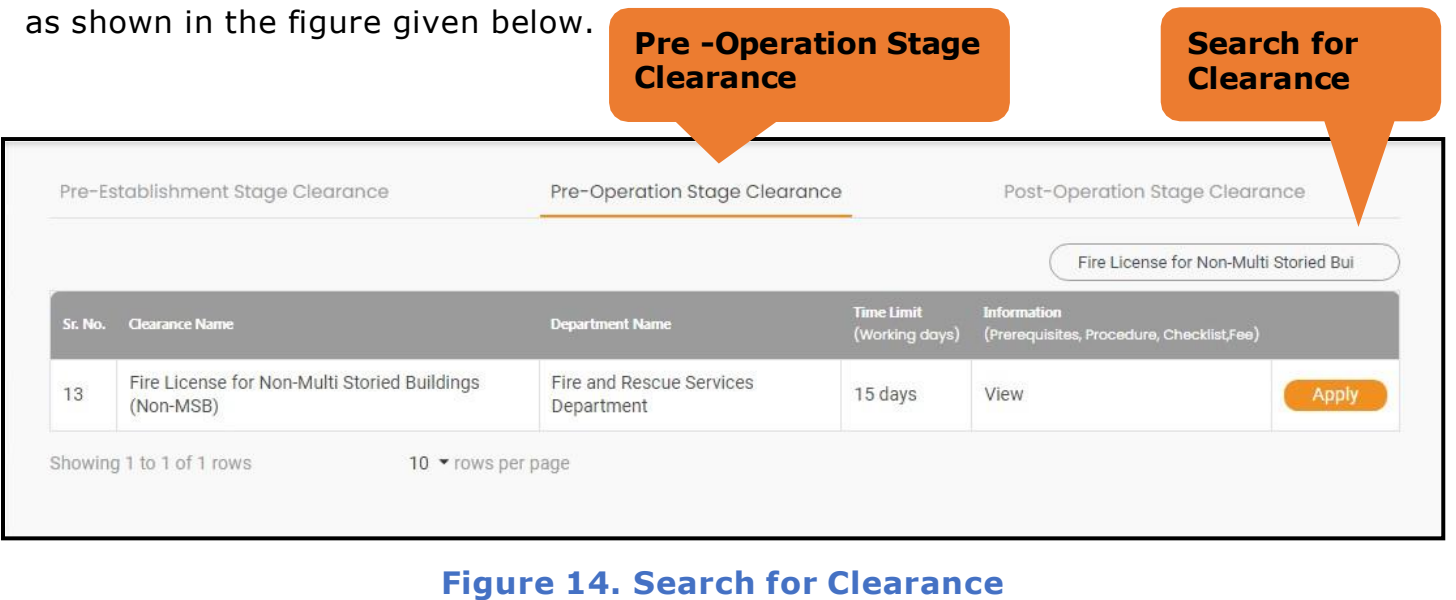

Page **14** of **28**

4) Applicant can view information on workflow, checklist of supporting documents to be uploaded by the applicant and fee details. Click on 'view' to access the information (Refer Figure 15)

Guidance

- 5) To apply for the clearance, click on 'Apply' to access the department application form (Refer Figure 15).
- 6) The applicant can apply to obtain license for more than 1 establishment using a single login, but the applicant must create multiple Combined Application Form (CAF) for each of the establishment

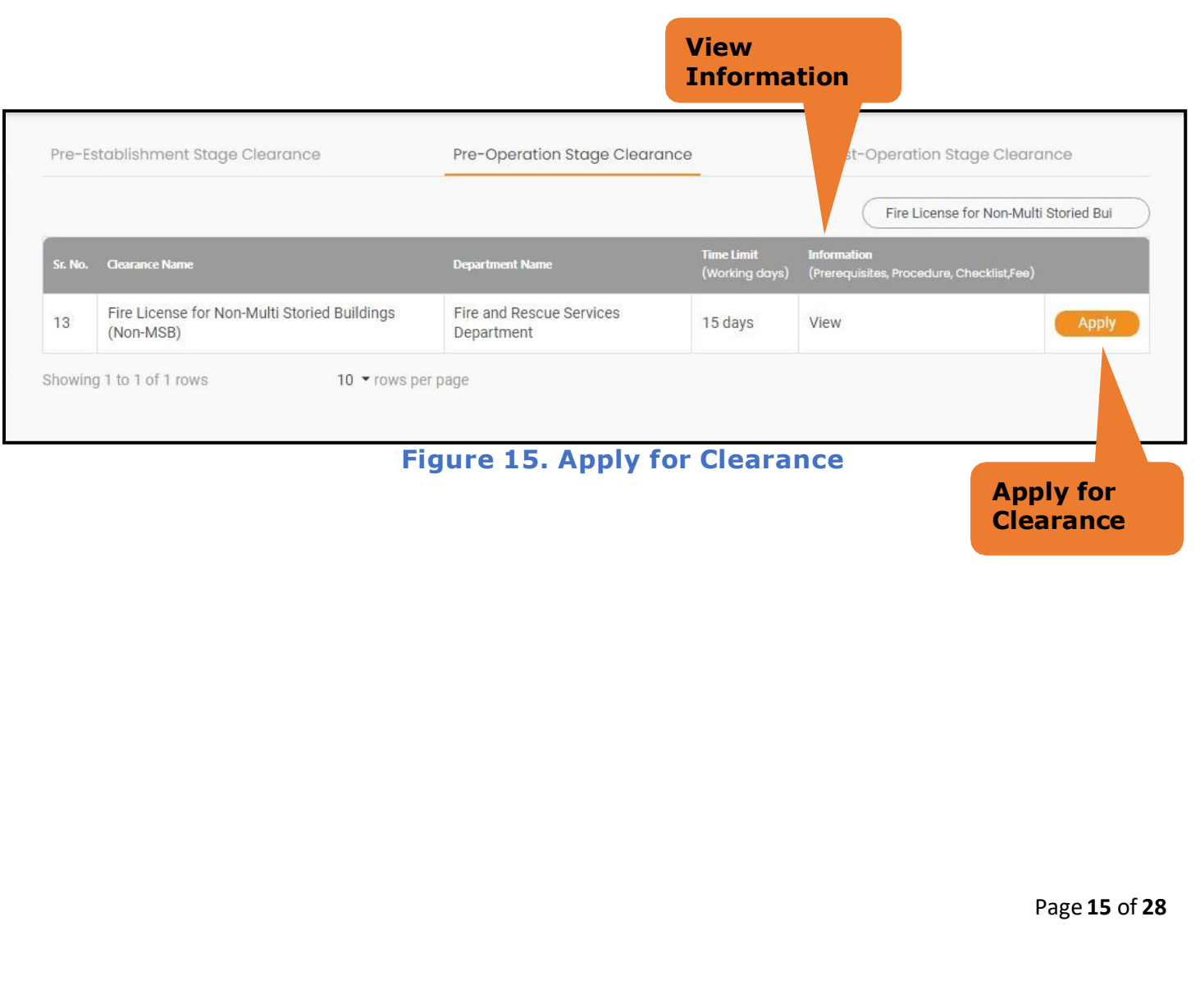

## **Guidance** TamilNadı

## <span id="page-15-0"></span>**8. Filling the Application form**

- 1. Applicant to fill the details under the following 10 sections to completethe application.
- **1. Application details**
- **2. Floor Details**
- **3. Means of Escape**
- **4. Lift Details**
- **5. Food/Fire/Compartmentation Details**
- **6. Fire Protection**
- **7. Fire pumps Details**
- **8. Water Supply**
- **9. Additional Fire Details**
- **10.Checklist Document**

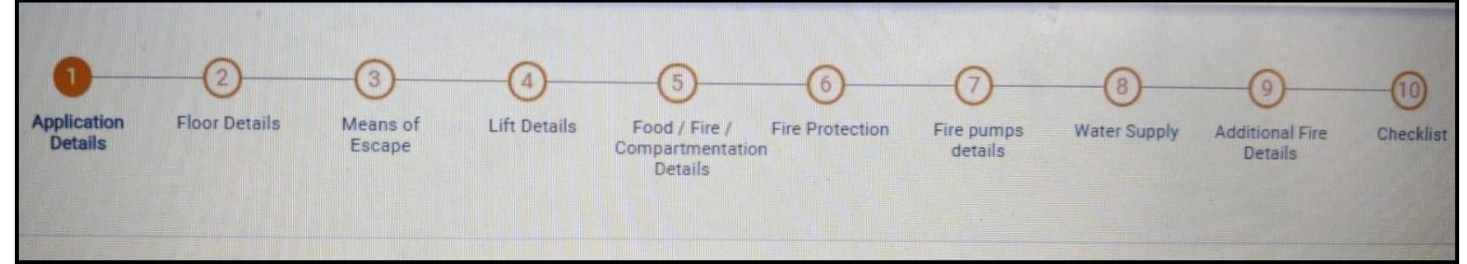

#### **Figure 16. Ten Sections of the application form**

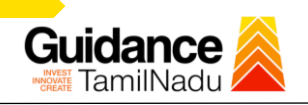

#### **2. Checklist Document**

- 1) The following supporting documents need to be uploaded by the Applicant as per the notes given.
- 2) Maximum 10 MB Allowed (Only .DOC, .PDF, .XLS, .BMP, .GIF, .JPEG, .PNG, .PPTX, .DOCX, .XLSX, .ZIP, .KML are allowed
- 3) In case of multiple documents, please upload in zip format.
	- a) Copy of NOC received during Pre-Establishment, in case of fire License
	- b) Copy of Ownership proof or rental or lease agreement
	- c) Copy of building plan submitted to Competent Authority (Local Body/ DTCP/ CMDA), in case of NOC.
	- d) Copy of approved building plan from Competent Authority (Local Body/ DTCP/ CMDA), in case of Fire License and Renewal of Fire License.
	- e) Copy of the fighting installation plan.
	- f) Copy of Fire License, in case of renewal
- 4) After Uploading all the supporting document click on "**Submit"** Button.

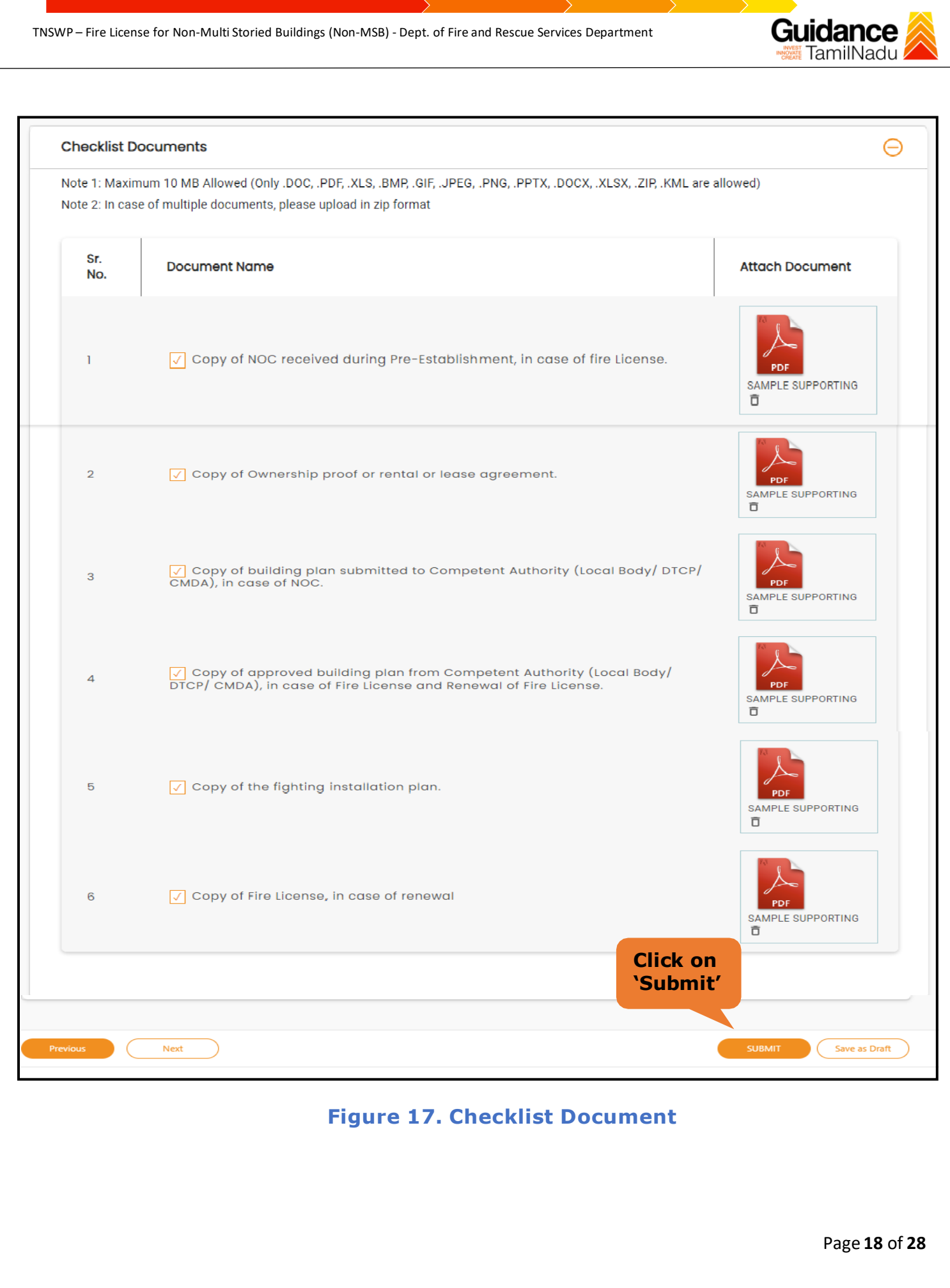

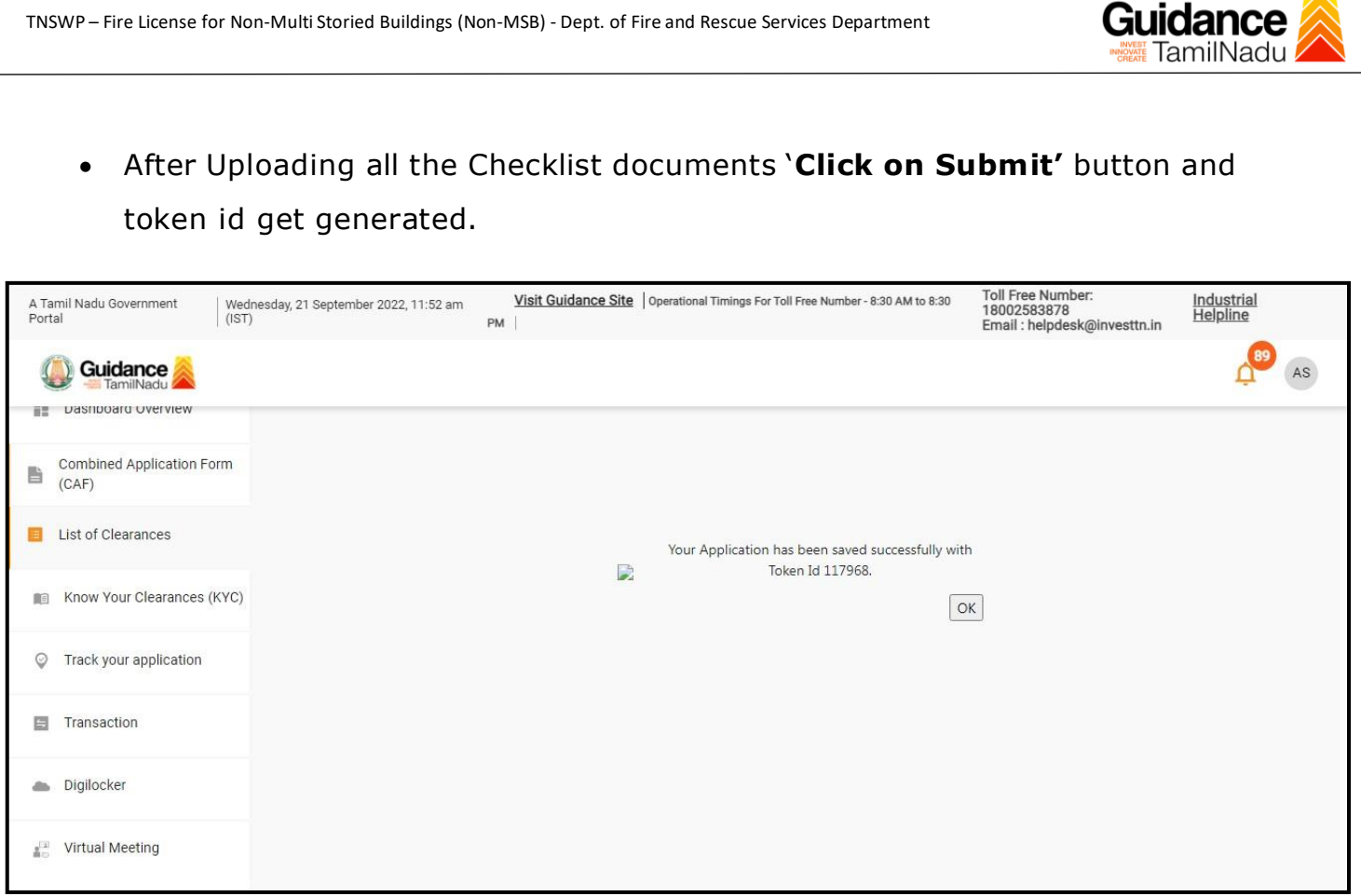

**Figure 18. Token Id generated**

## <span id="page-18-0"></span>**9. Need Clarification**

- 1) After submitting the application to the fire department, the concerned District officer reviews the application and if there are any clarifications required, the concerned officer would raise a query to the applicant.
- 2) Applicant would receive an alert message on Registered SMS/Email
- 3) Applicant could go to 'Track your application' option and view the query under action items under the 'All Details' Tab
- 4) Applicant could view the status as 'Need Clarification' under the 'Status' column. Click on 'Action' button to respond the query as shown in the below figure.

Page **19** of **28**

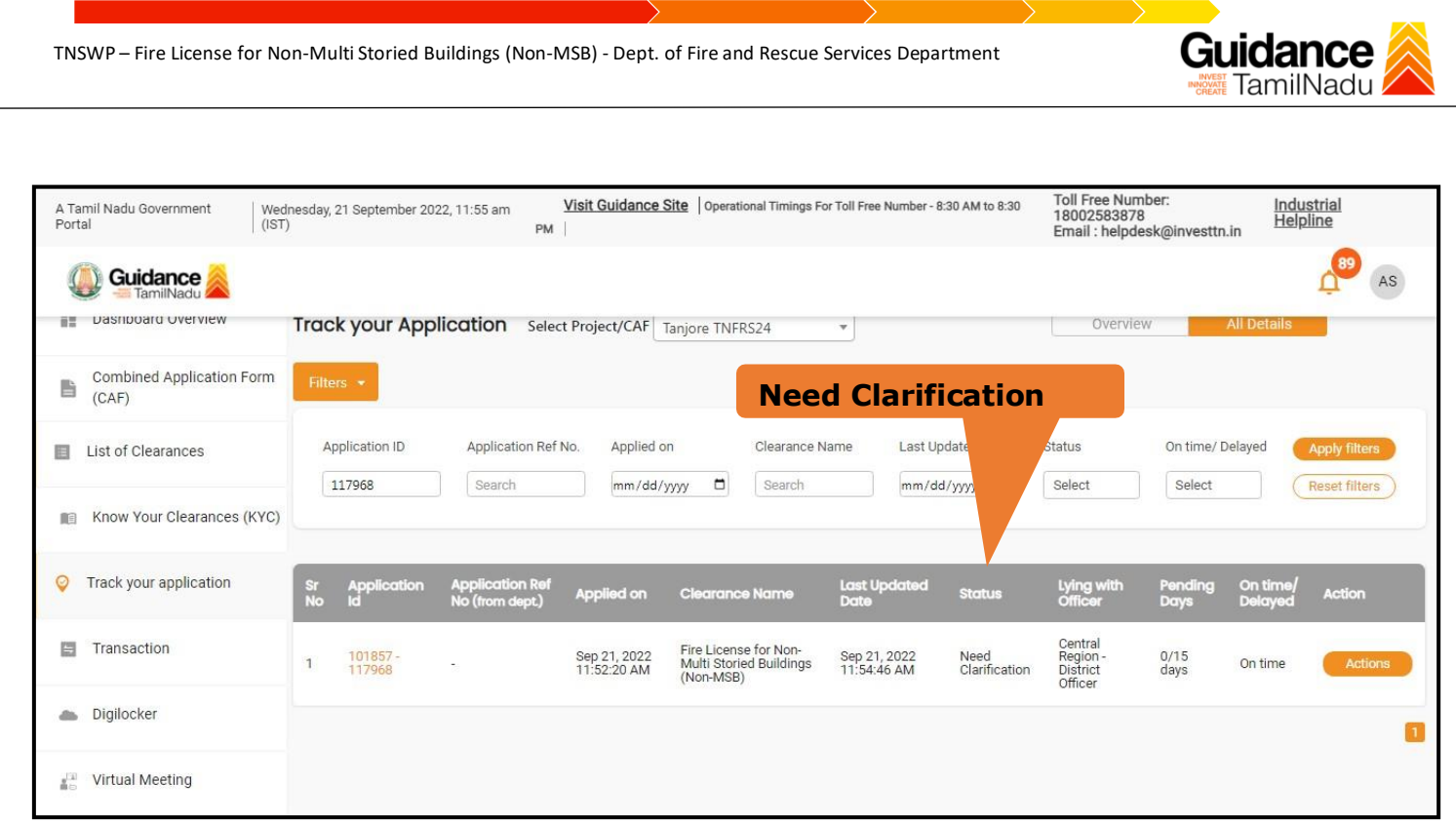

## **Figure 19. Need Clarification**

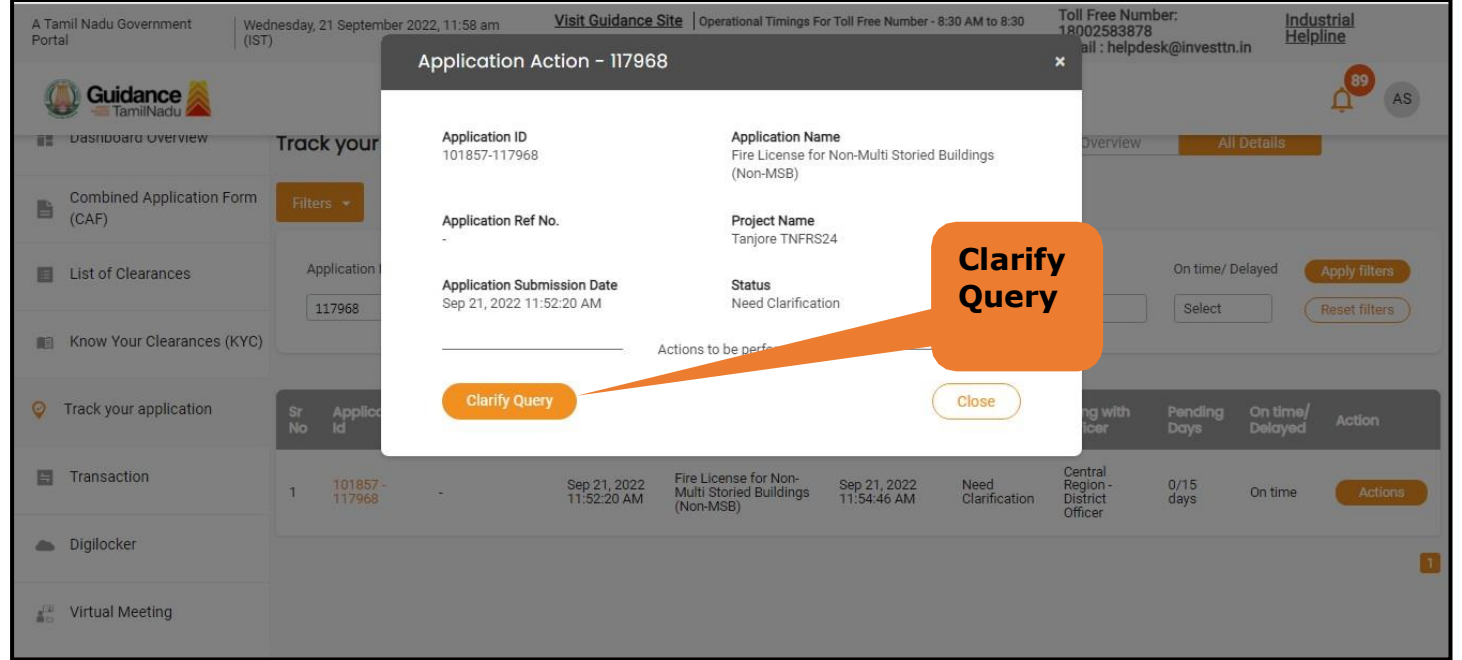

**Figure 20. Need Clarification (Contd.)**

Page **20** of **28**

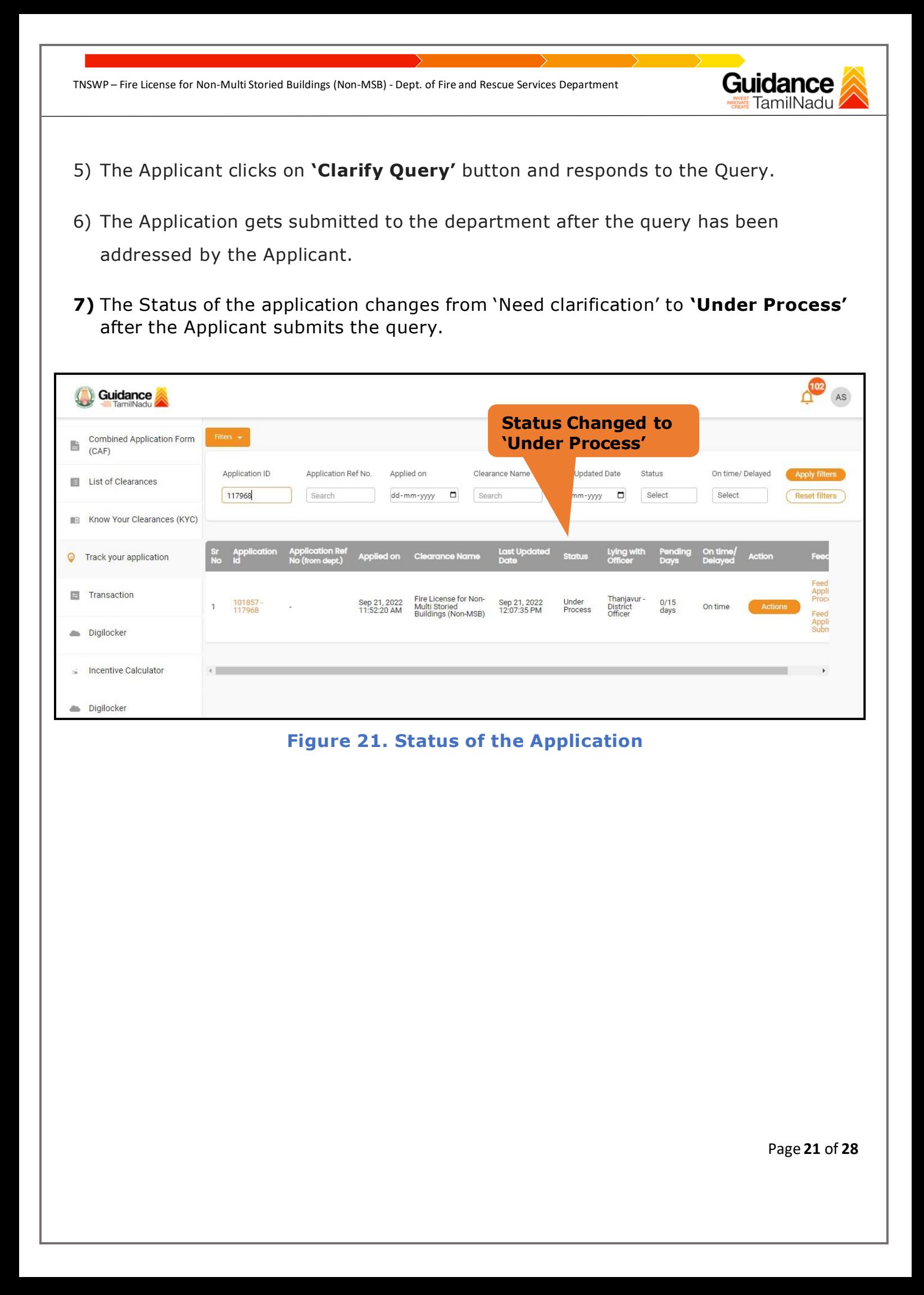

<span id="page-21-0"></span>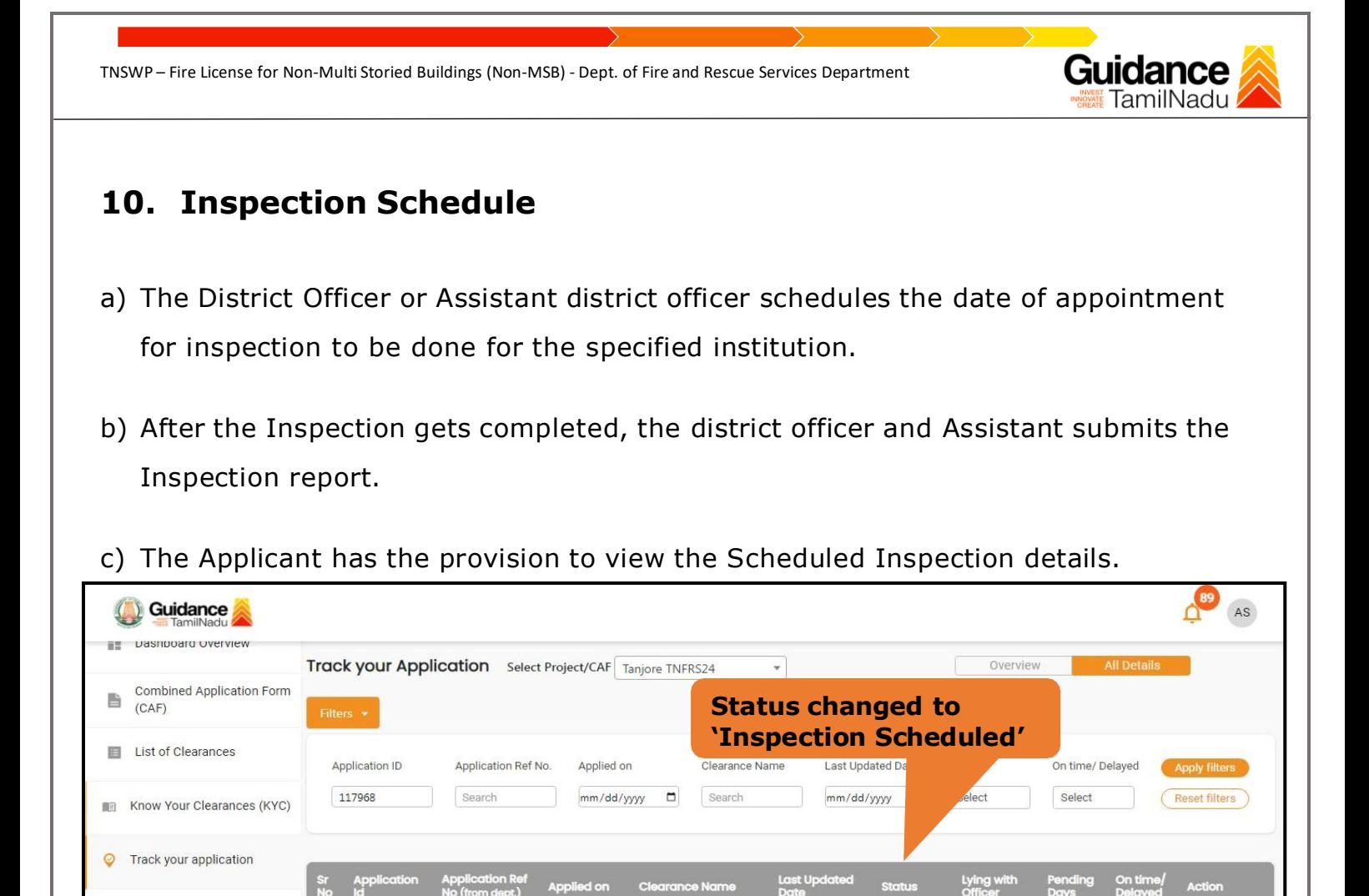

#### **Figure 22. Inspection Scheduled**

Fire License for Non-<br>Multi Storied Buildings<br>(Non-MSB)

Sep 21, 2022<br>11:52:20 AM

Inspection<br>Scheduled

Sep 21, 2022<br>12:00:28 PM

Thanjavur<br>District<br>Officer

 $0/15$ <br>days

On tin

**E** Transaction

Digilocker

**AD** Virtual Meeting

101857<br>117968

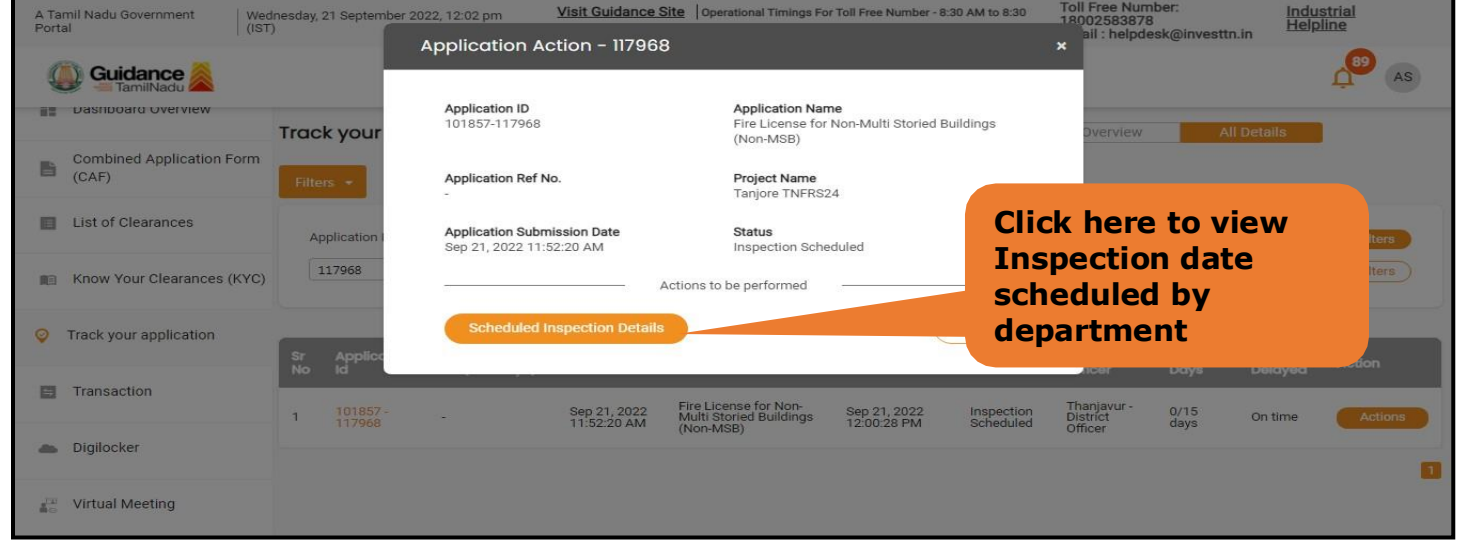

#### **Figure 23. Scheduled Inspection Details**

Page **22** of **28**

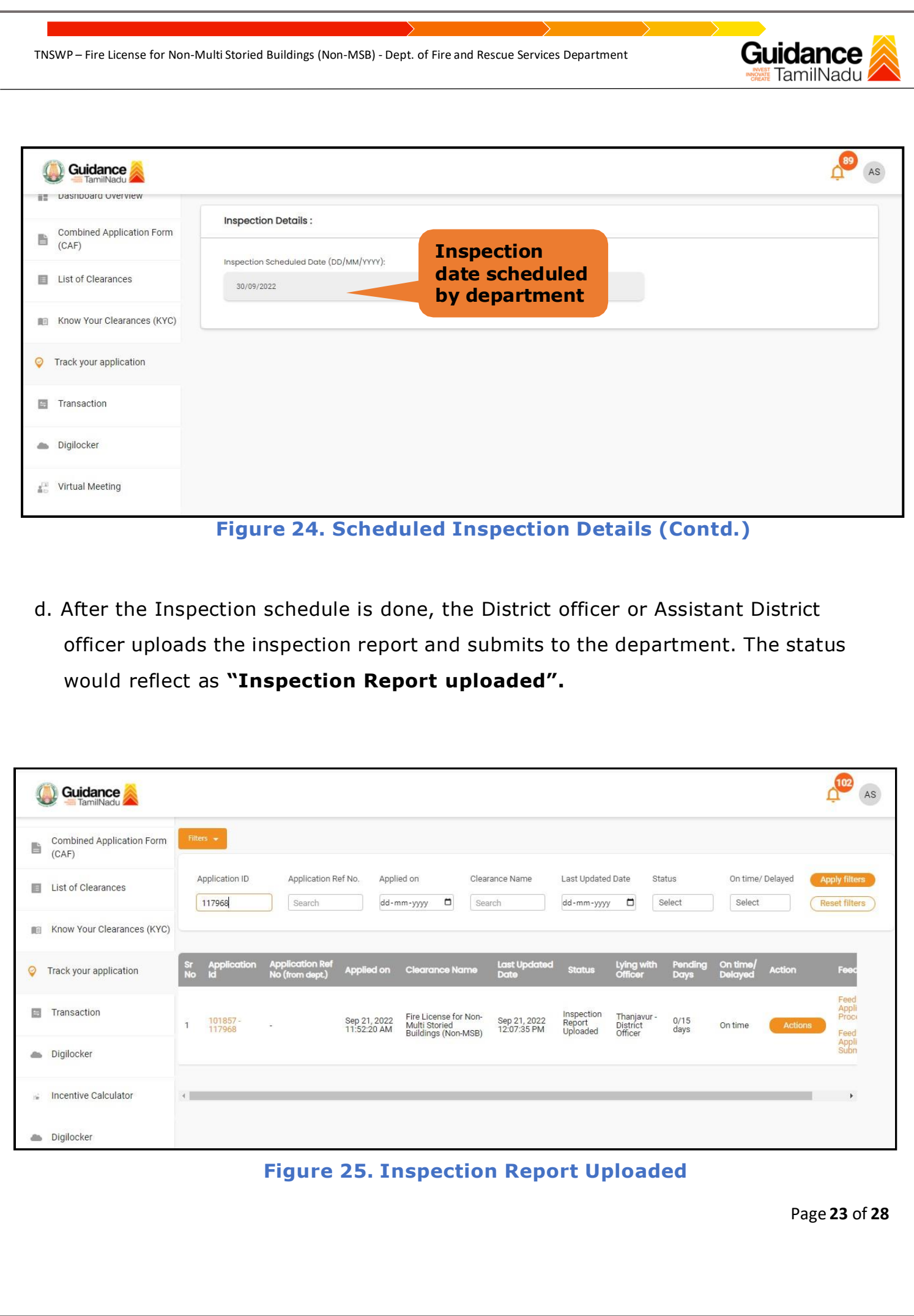

# Guidance

## <span id="page-23-0"></span>**11. Track Your Application**

- 1) After submitting the application, unique 'token ID' is be generated. Using the 'Token ID' the applicant can track the status of clearances by clicking on 'Track your application' option.'
- 2) Applicant to choose the name of the project created during CAF from the dropdown 'Select project / CAF' displayed at the top of the page.

#### • **Track your application– Overview option.**

By clicking on 'Overview' tab, applicant can view the count of various clearance statuses as follows.

- **Total Pending Clearances**
- **Total Approved Clearances**
- **Total Rejected Clearances**

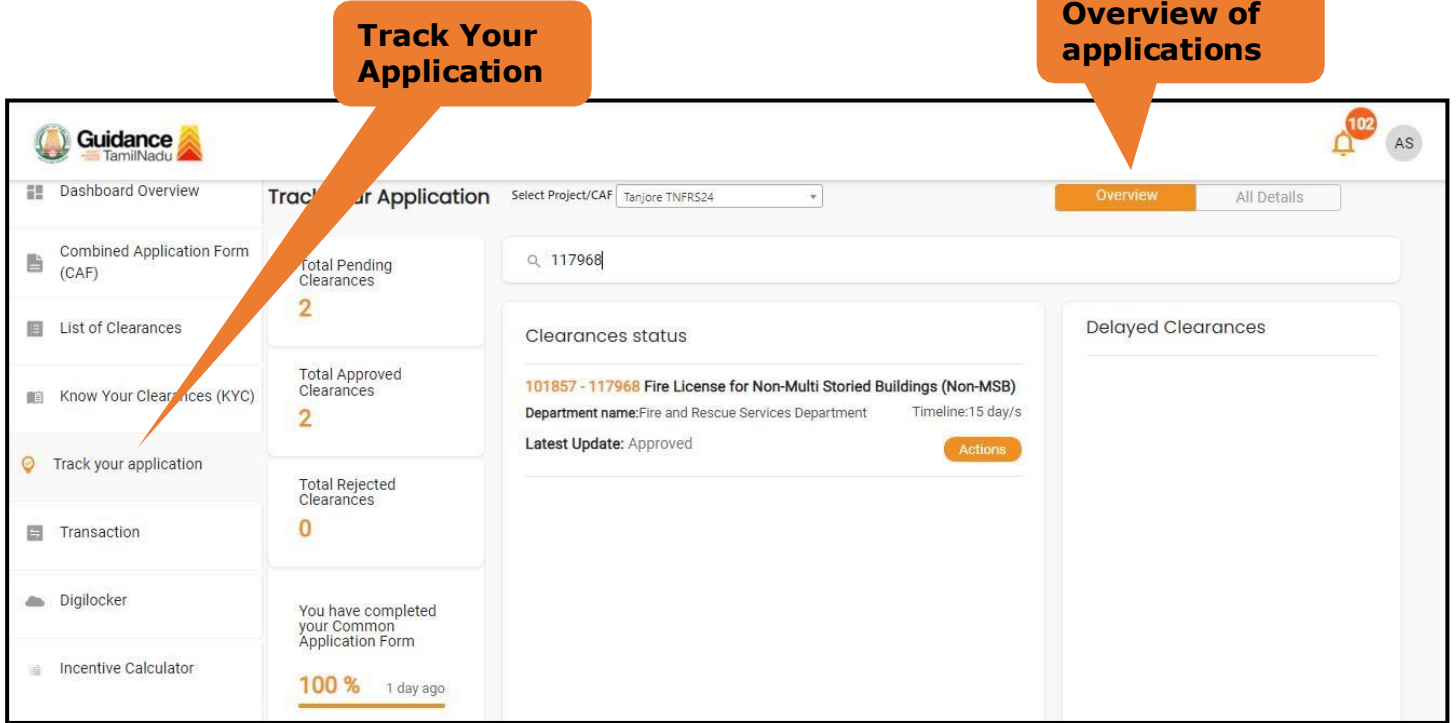

#### **Figure 26. Track your application**

Page **24** of **28**

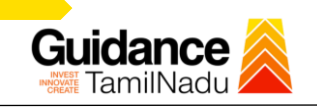

**All Details Options**

#### • **Track your application– 'All details' Option**

By clicking on 'All details' tab, applicant can view the following statuses of the list of clearances applied for the specified project.

- **Applied on**
- **Last updated date**
- **Status of the application**
- **Lying with officer**
- **Pending days**
- **On time / Delayed Action**

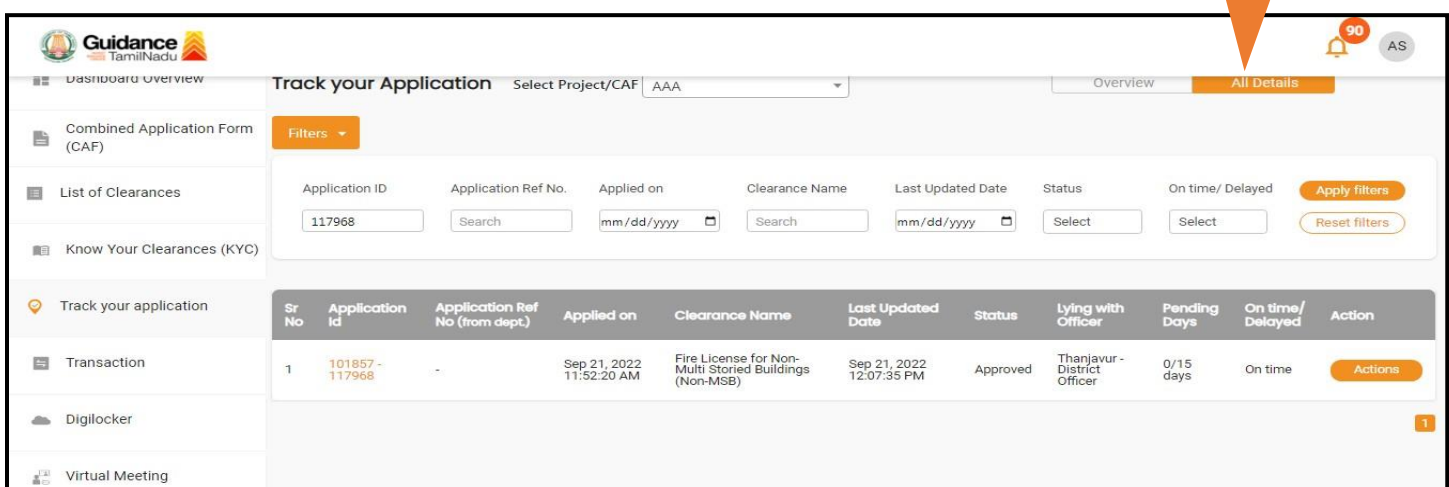

#### **Figure 27. 'All details' tab**

Page **25** of **28**

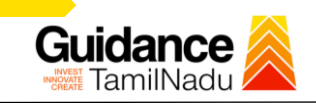

## <span id="page-25-0"></span>**12. Application Processing**

a) The Department Scrutinizes and reviews the application and updates the status as **"Approved" or "Rejected."**

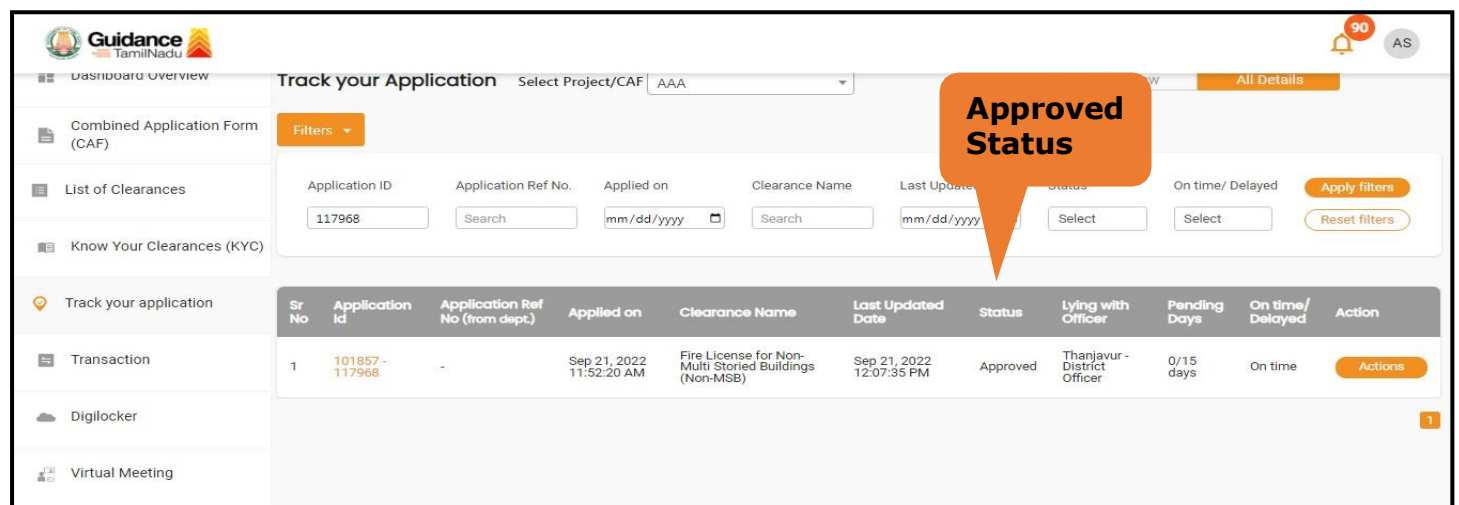

#### **Figure 28. Application Processed**

b) If the application is **'Approved'** by the Department, the applicant can download the Approval Certificate under **'Track your application – > 'Action' button -> Download Certificate** (Refer Figure 29)

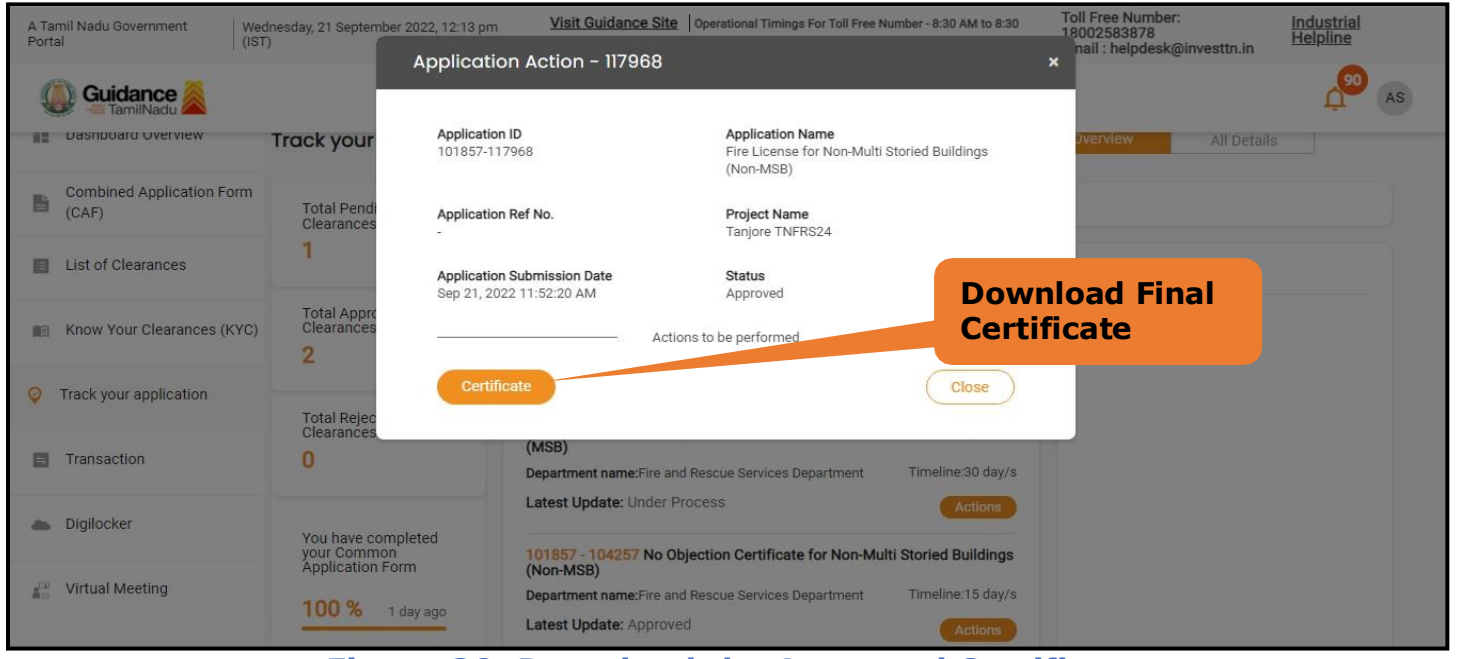

**Figure 29. Download the Approved Certificate**

Page **26** of **28**

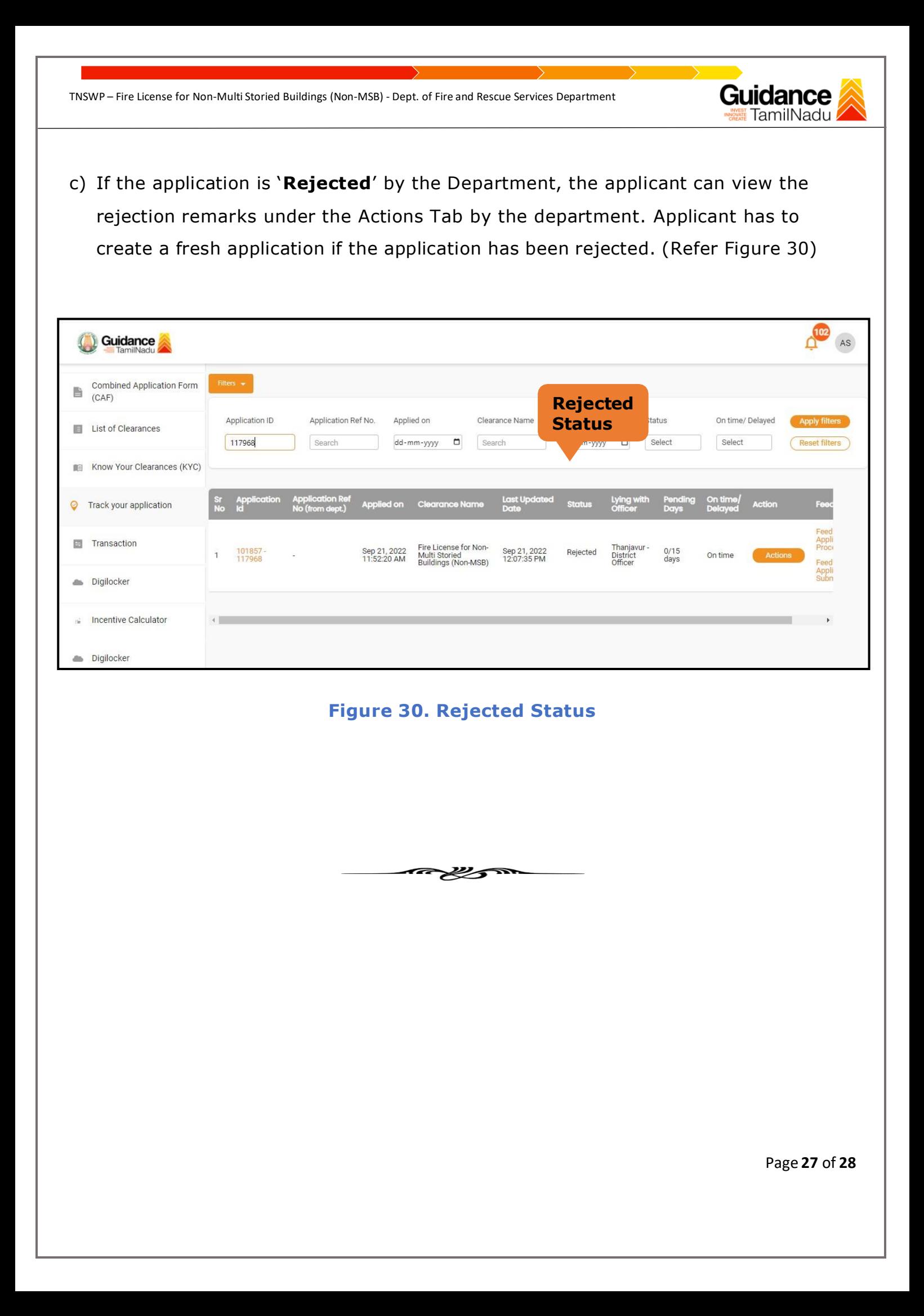

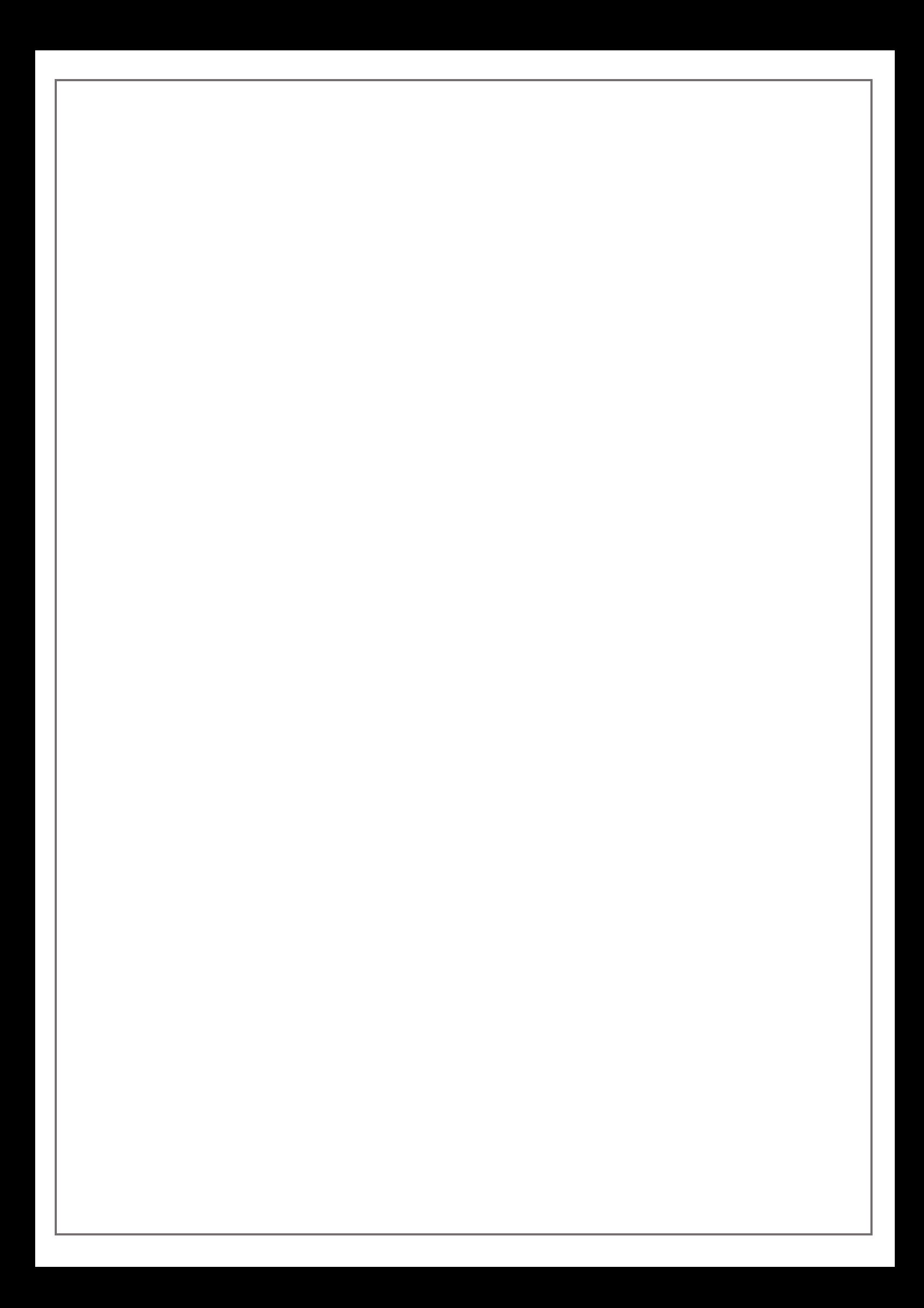